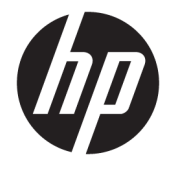

# Maintenance and Service Guide

### **SUMMARY**

This guide provides information about spare parts, removal and replacement of parts, security, backing up, and more.

© Copyright 2020 HP Development Company, L.P.

Bluetooth is a trademark owned by its proprietor and used by HP Inc. under license. Chrome, Chrome OS, Chromebook, Google, and Google Drive are trademarks of Google LLC. microSD is a trademark or registered trademark of SD-3C LLC. USB Type-C and USB-C are registered trademarks of USB Implementers Forum. DisplayPort™ and the DisplayPort™ logo are trademarks owned by the Video Electronics Standards Association (VESA®) in the United States and other countries.

The information contained herein is subject to change without notice. The only warranties for HP products and services are set forth in the express warranty statements accompanying such products and services. Nothing herein should be construed as constituting an additional warranty. HP shall not be liable for technical or editorial errors or omissions contained herein.

First Edition: September 2020

Document Part Number: M17965-001

#### **Product notice**

This guide describes features that are common to most models. Some features may not be available on your computer.

To access the latest user guides, go to <http://www.hp.com/support>, and follow the instructions to find your product. Then select **User Guides**.

#### **Software terms**

By installing, copying, downloading, or otherwise using any software product preinstalled on this computer, you agree to be bound by the terms of the HP End User License Agreement (EULA). If you do not accept these license terms, your sole remedy is to return the entire unused product (hardware and software) within 14 days for a full refund subject to the refund policy of your seller.

For any further information or to request a full refund of the price of the computer, please contact your seller.

## **Safety warning notice**

Reduce the possibility of heat-related injuries or of overheating the computer by following the practices described.

**A WARNING!** To reduce the possibility of heat-related injuries or of overheating the computer, do not place the computer directly on your lap or obstruct the computer air vents. Use the computer only on a hard, flat surface. Do not allow another hard surface, such as an adjoining optional printer, or a soft surface, such as pillows or rugs or clothing, to block airflow. Also, do not allow the AC adapter to come into contact with the skin or a soft surface, such as pillows or rugs or clothing, during operation. The computer and the AC adapter comply with the user-accessible surface temperature limits defined by applicable safety standards.

# **Table of contents**

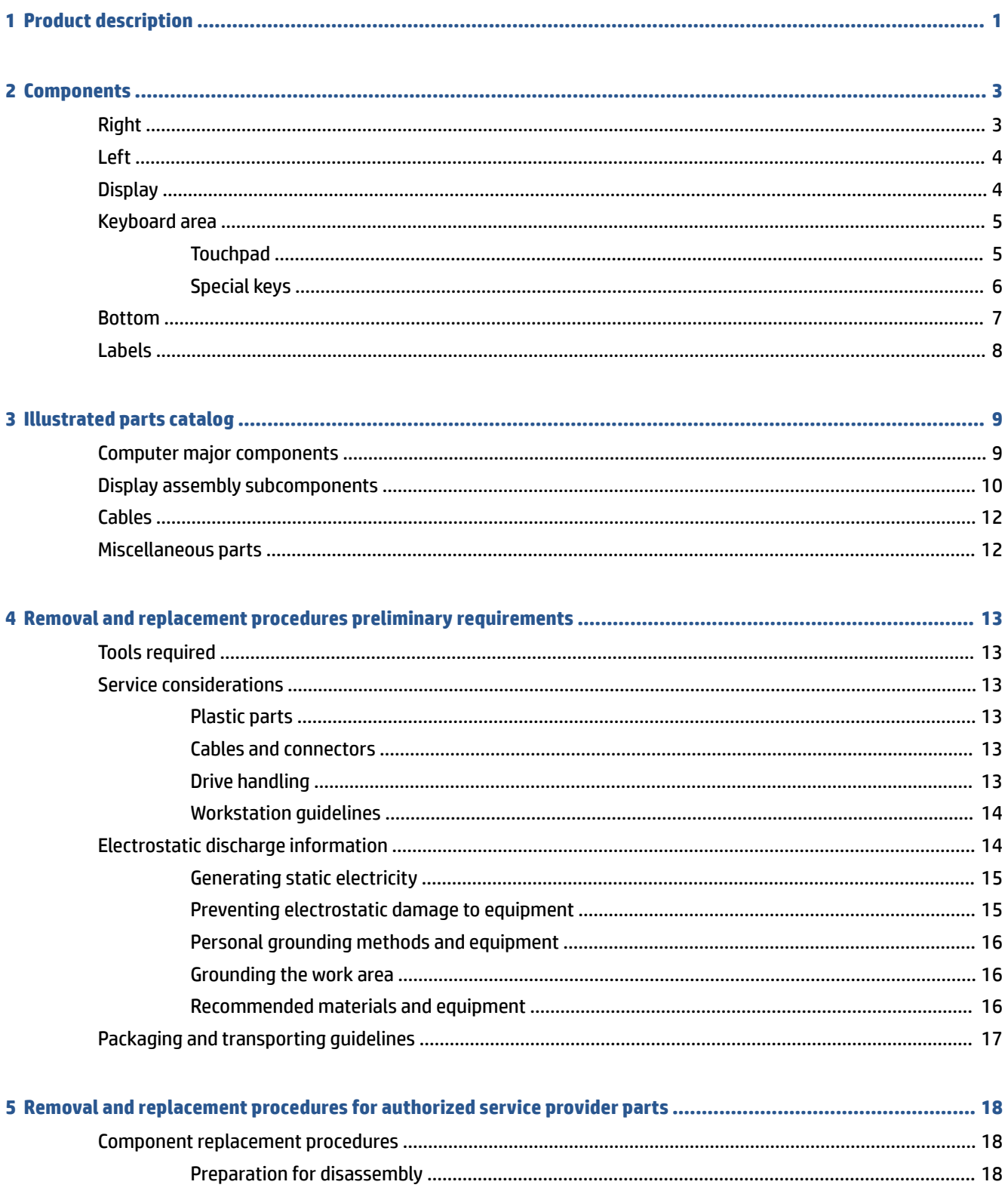

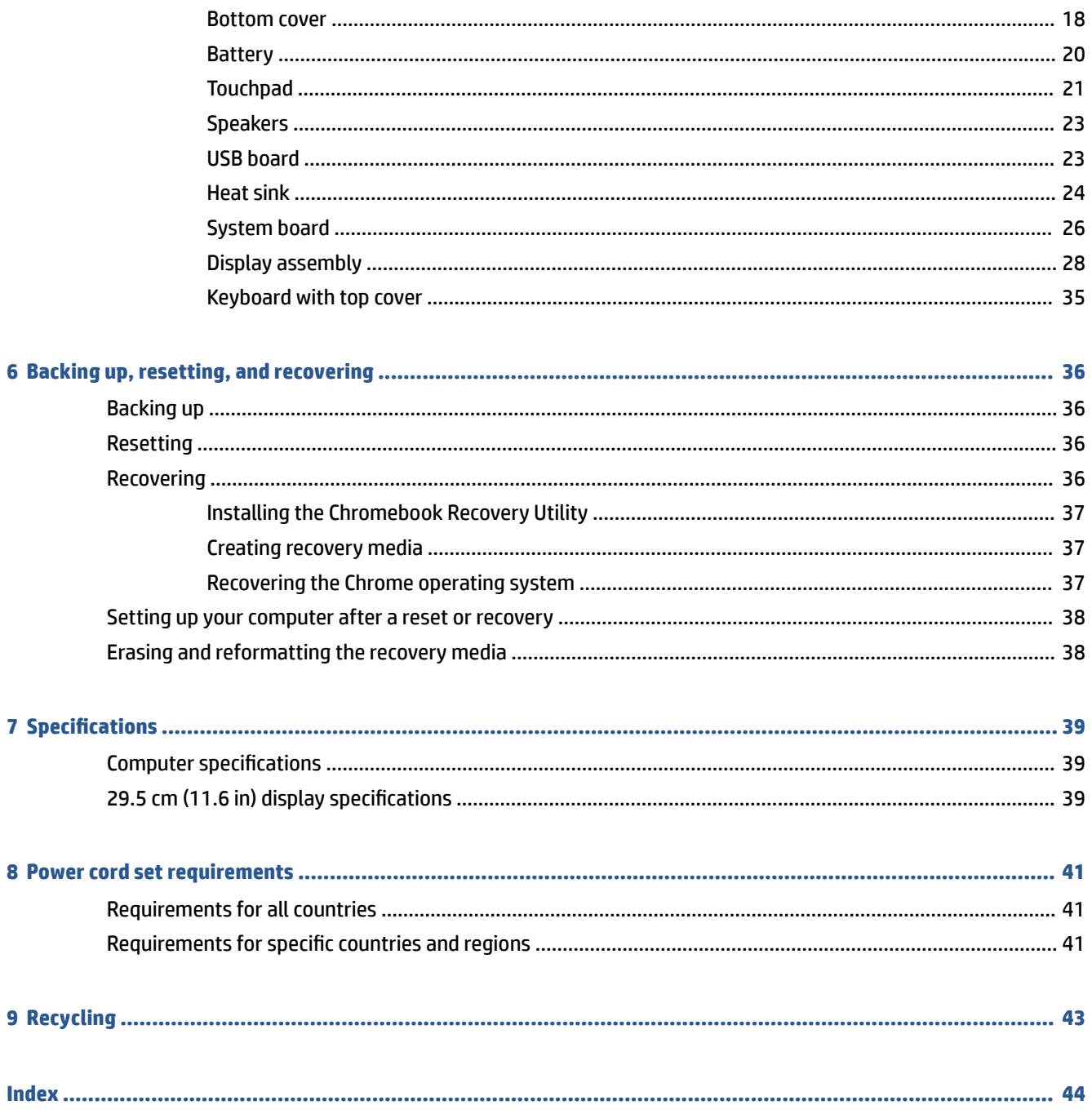

# <span id="page-6-0"></span>**1 Product description**

This table provides detailed product information.

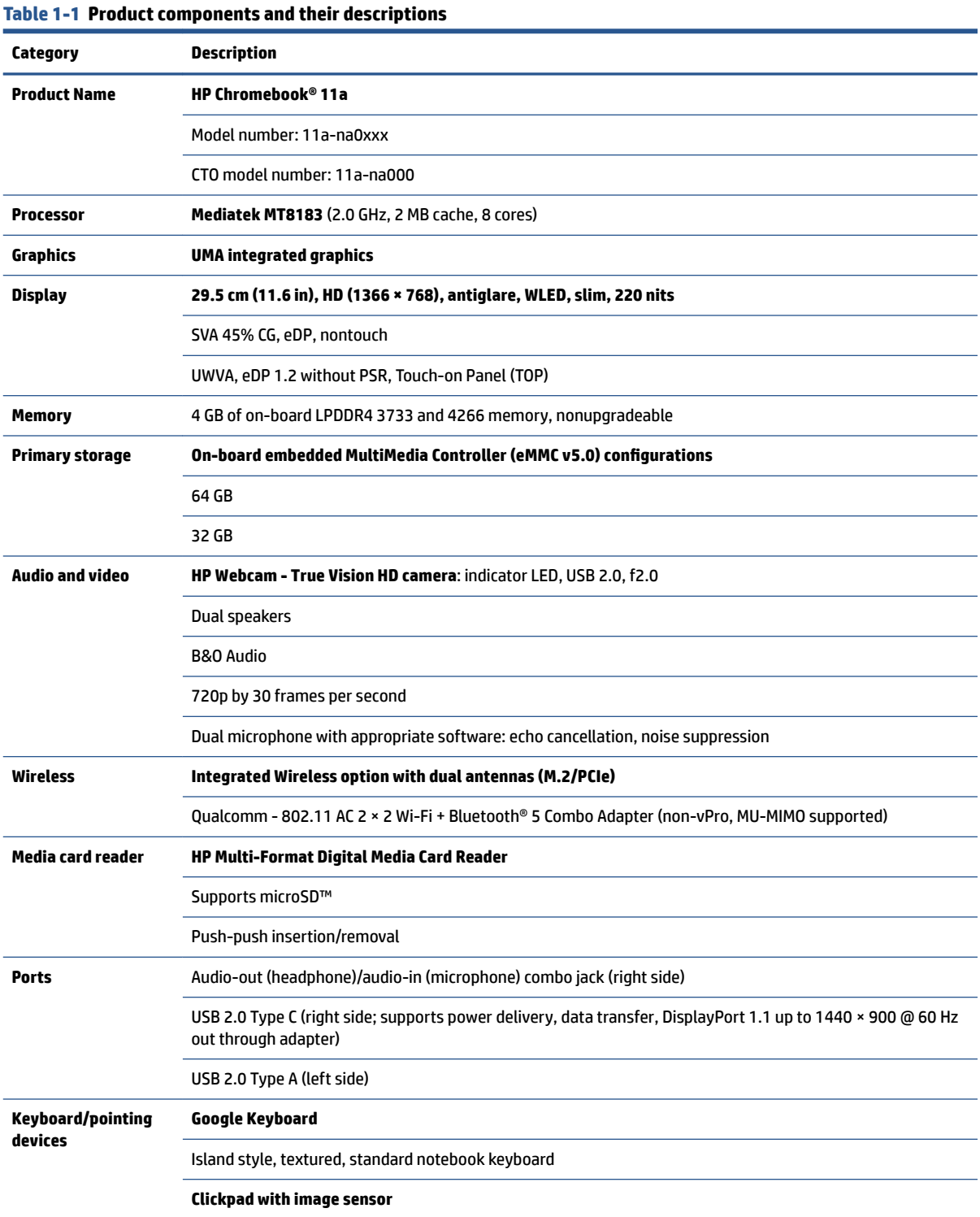

#### **Table 1-1 Product components and their descriptions (continued)**

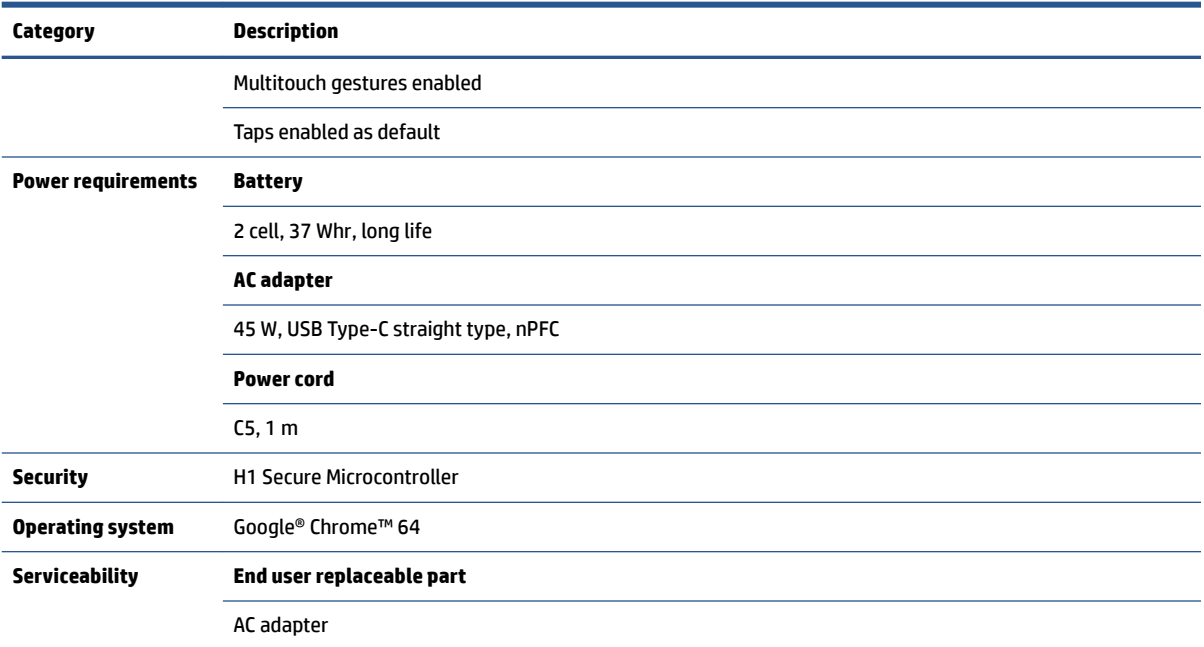

# <span id="page-8-0"></span>**2 Components**

Your computer features top-rated components. This chapter provides details about your components, where they are located, and how they work.

## **Right**

Use the illustration and table to identify the components on the right side of the computer.

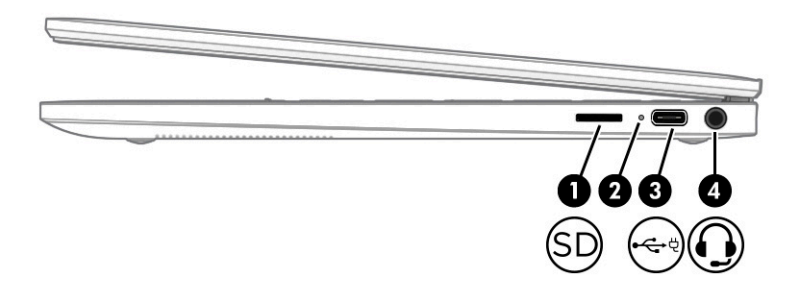

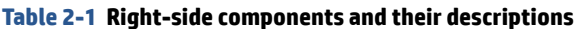

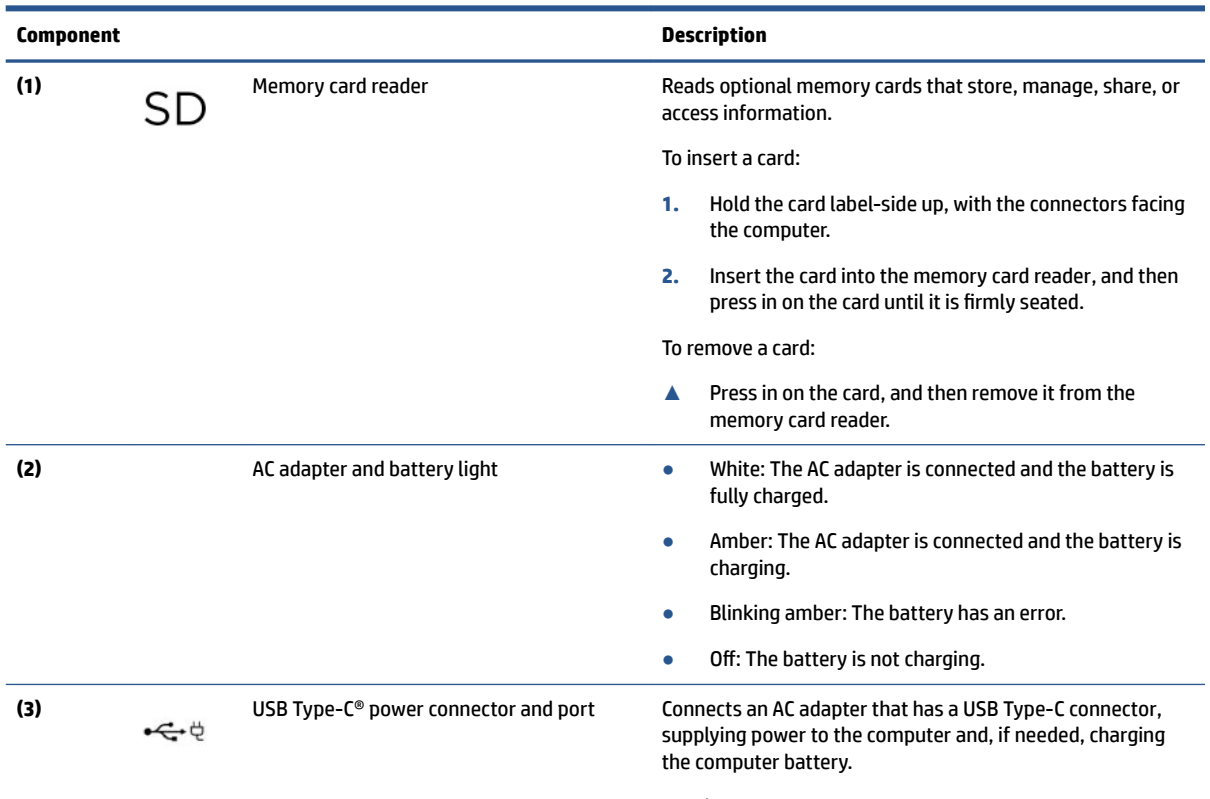

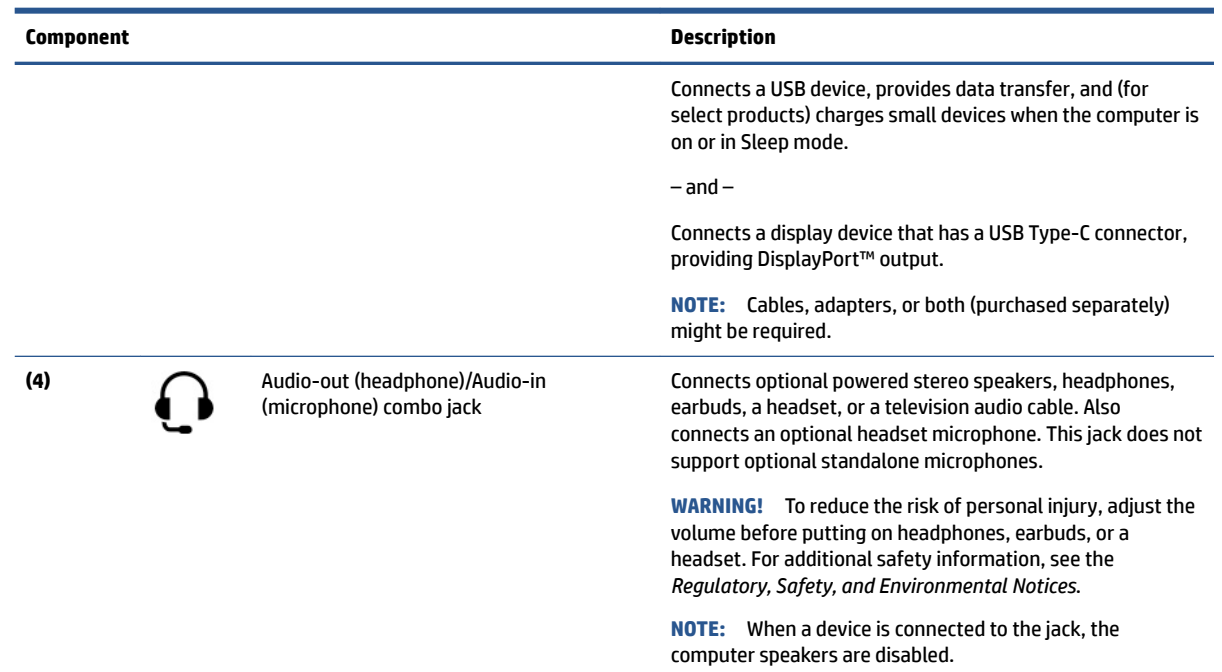

#### <span id="page-9-0"></span>**Table 2-1 Right-side components and their descriptions (continued)**

## **Left**

Use the illustration and table to identify the component on the left side of the computer.

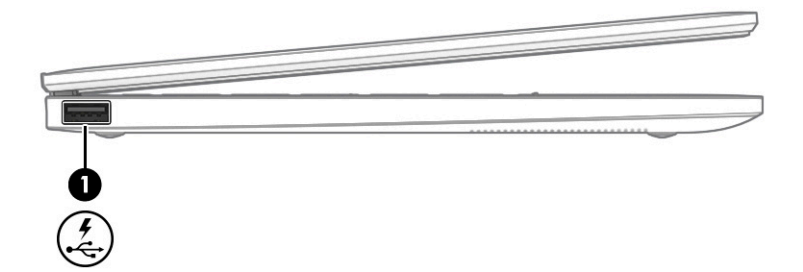

**Table 2-2 Left-side component and description**

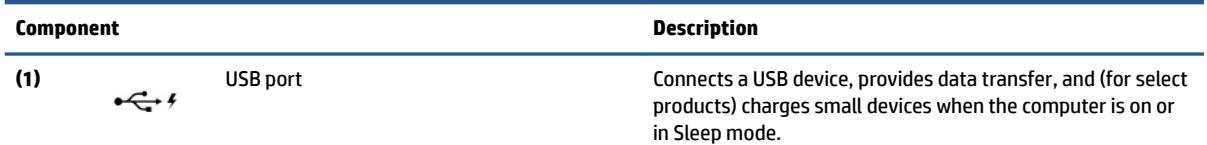

## **Display**

Use the illustration and table to identify the components on the display.

<span id="page-10-0"></span>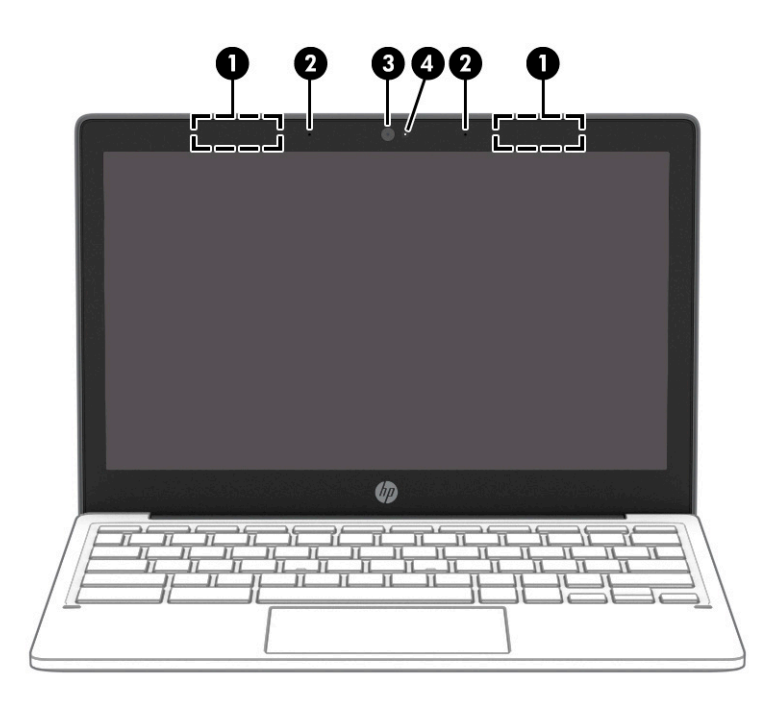

#### **Table 2-3 Display components and their descriptions**

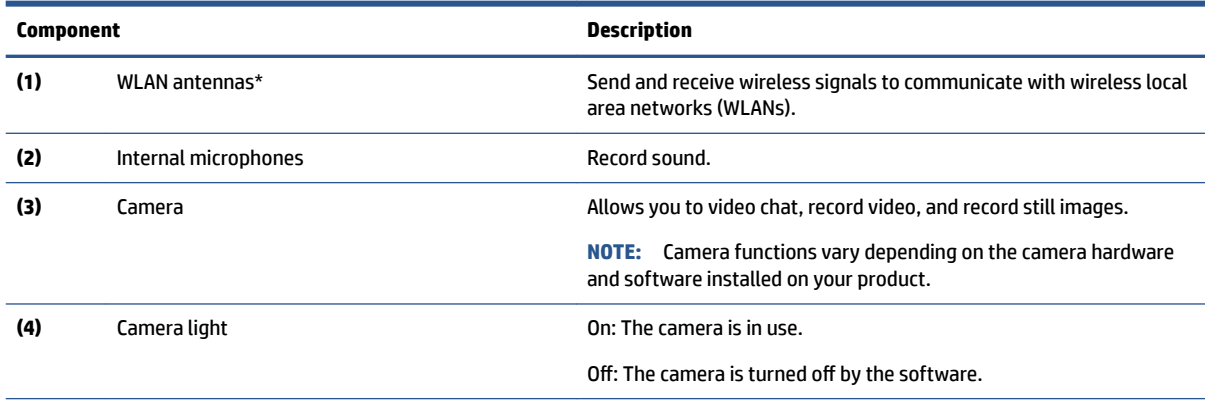

\*The antennas are not visible from the outside of the computer. For optimal transmission, keep the areas immediately around the antennas free from obstructions.

For wireless regulatory notices, see the section of the *Regulatory, Safety, and Environmental Notices* that applies to your country or region.

## **Keyboard area**

Keyboards can vary by language.

## **Touchpad**

Use the illustration and table to identify the touchpad components.

<span id="page-11-0"></span>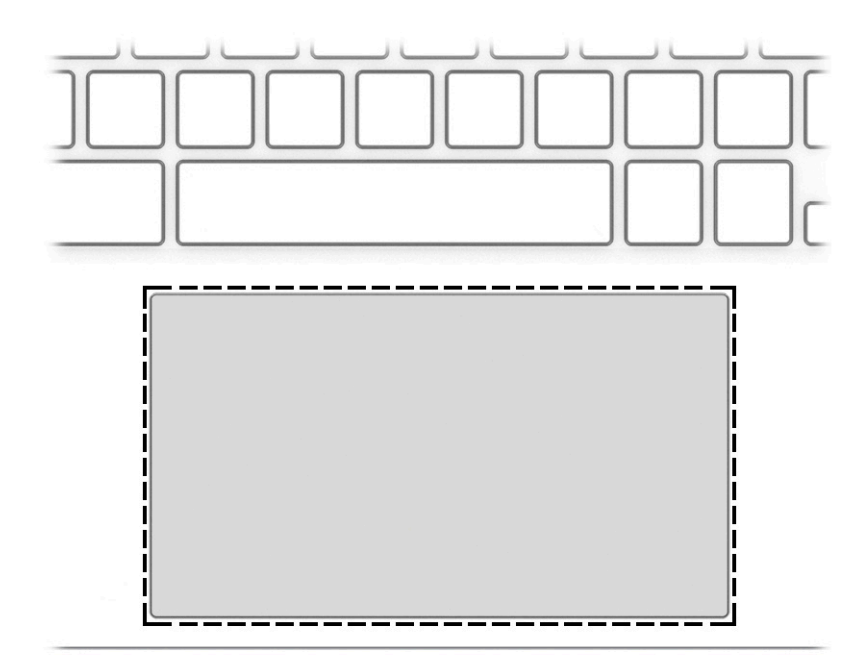

**Table 2-4 Touchpad component and description**

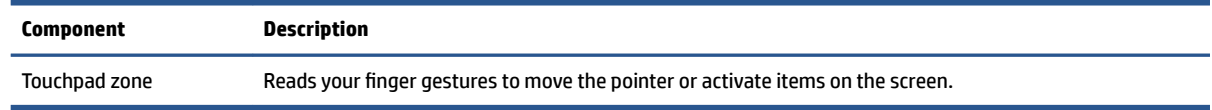

## **Special keys**

Use the illustration and table to locate the special keys.

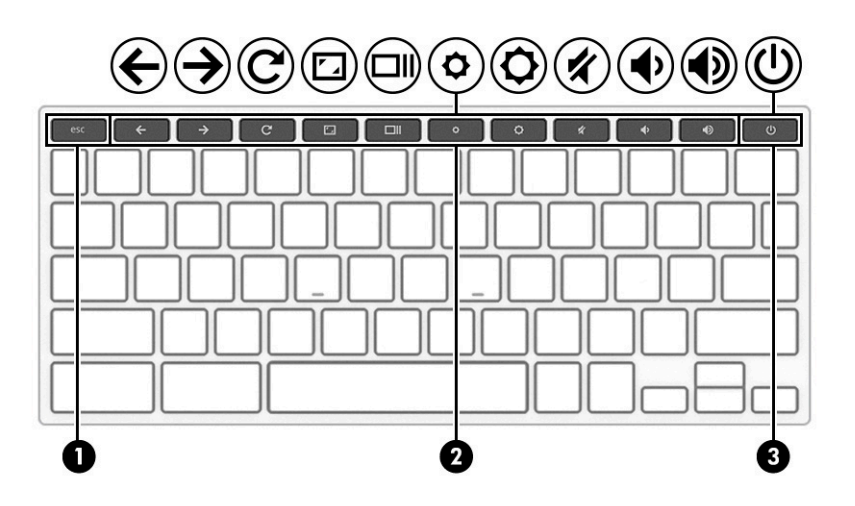

<span id="page-12-0"></span>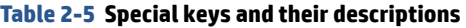

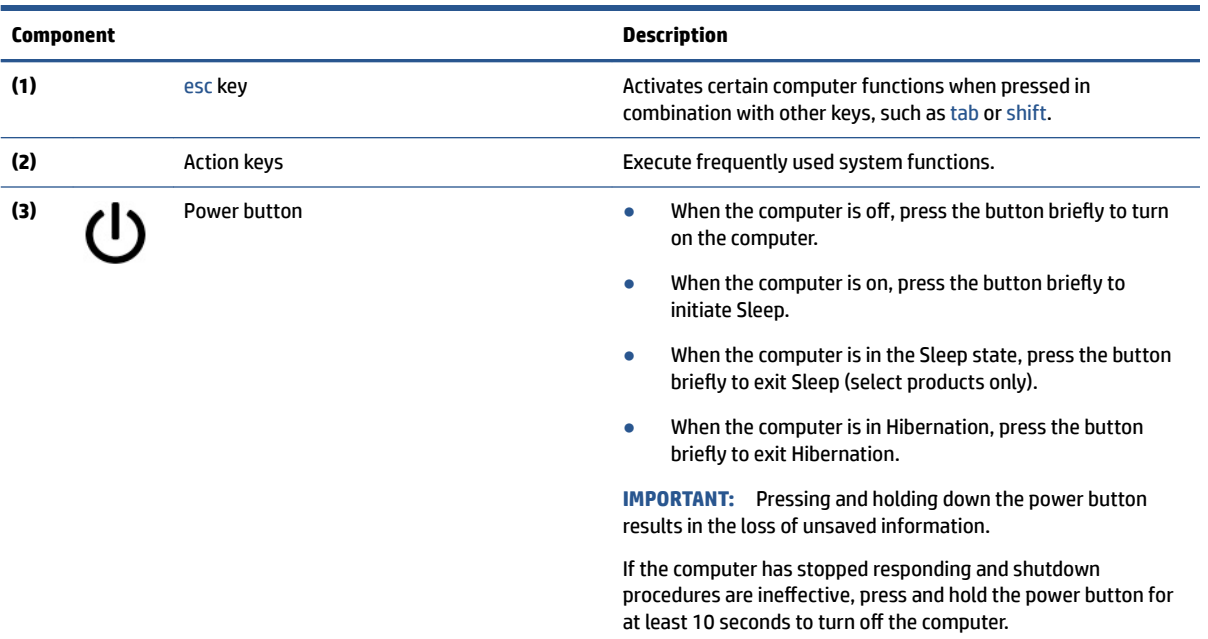

## **Bottom**

Use the illustration and table to identify the bottom component.

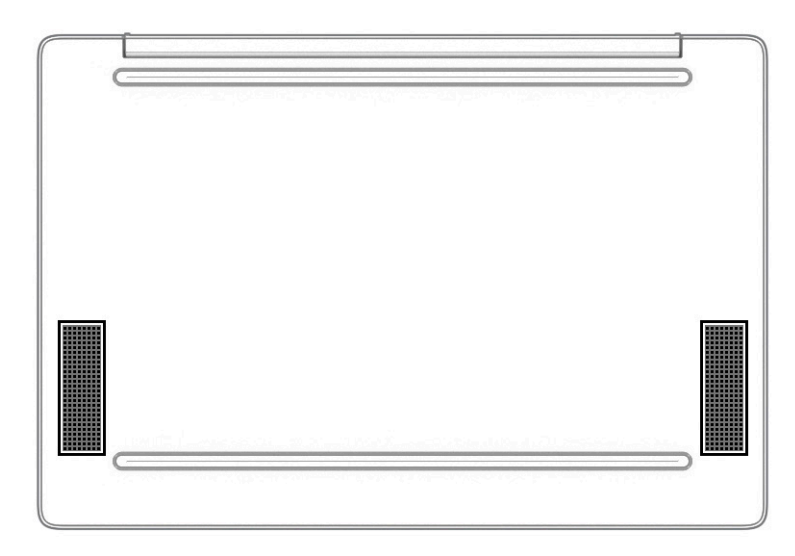

#### **Table 2-6 Bottom component and description**

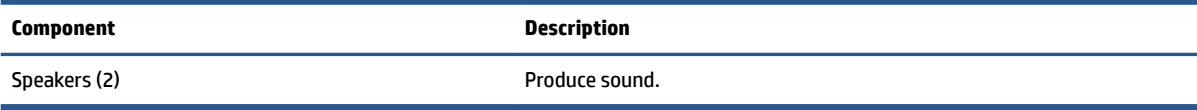

## <span id="page-13-0"></span>**Labels**

The labels affixed to the computer provide information that you might need when you troubleshoot system problems or travel internationally with the computer. Labels can be in paper form or imprinted on the product.

- **IMPORTANT:** Check the following locations for the labels described in this section: the bottom of the computer, inside the battery bay, under the service door, on the back of the display, or on the bottom of a tablet kickstand.
	- Service label—Provides important information to identify your computer. When contacting support, you might be asked for the serial number, the product number, or the model number. Locate this information before you contact support.

Your service label information order may vary by country and might not include the wording "Model" due to the country regulation.

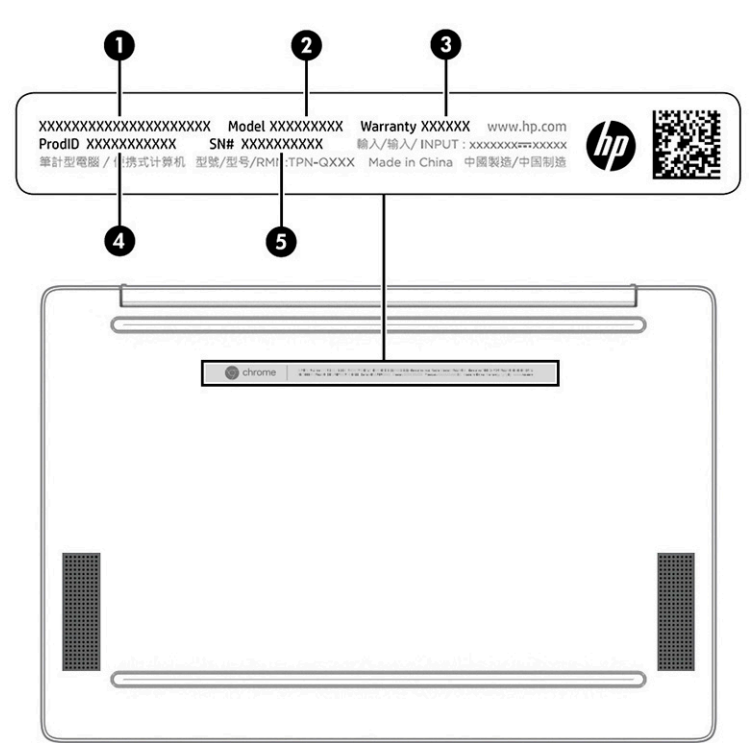

**Table 2-7 Service label components**

#### **Component**

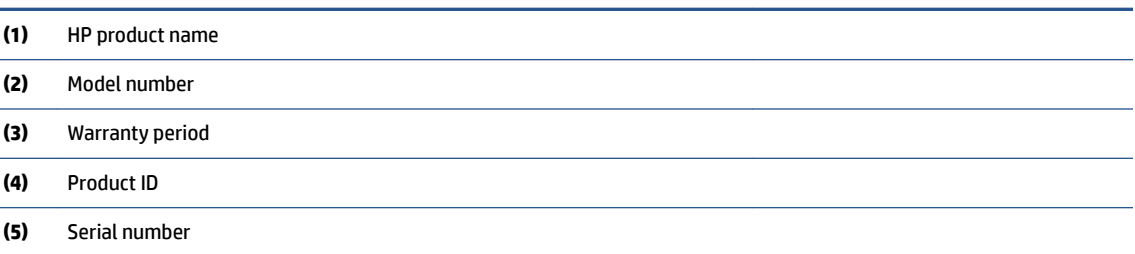

- Regulatory label(s)-Provide(s) regulatory information about the computer.
- Wireless certification label(s)—Provide(s) information about optional wireless devices and the approval markings for the countries or regions in which the devices have been approved for use.

# <span id="page-14-0"></span>**3 Illustrated parts catalog**

Use this table to determine the spare parts that are available for the computer.

## **Computer major components**

To identify the computer major components, use this illustration and table.

- **NOTE:** HP continually improves and changes product parts. For complete and current information about supported parts for your computer, go to [http://partsurfer.hp.com,](http://partsurfer.hp.com) select your country or region, and then follow the on-screen instructions.
- **NOTE:** Details about your computer, including model, serial number, product key, and length of warranty, are on the service tag at the bottom of your computer.

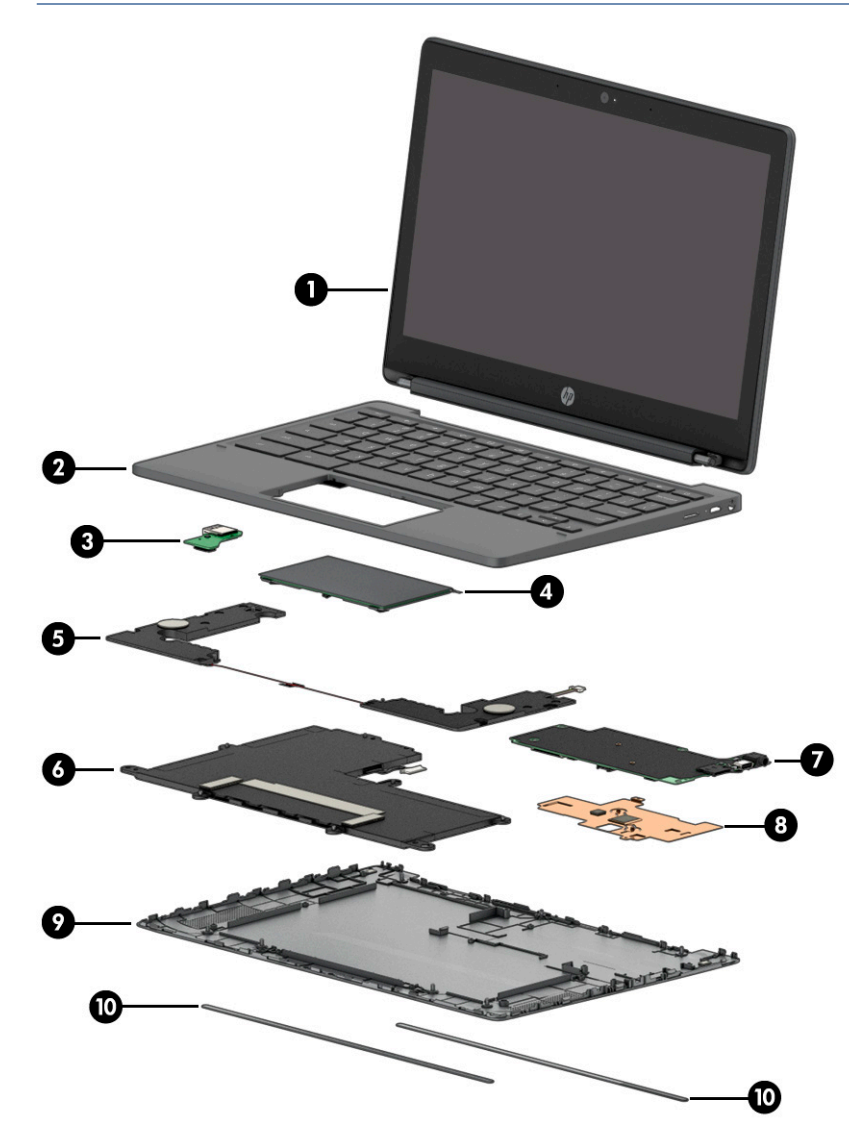

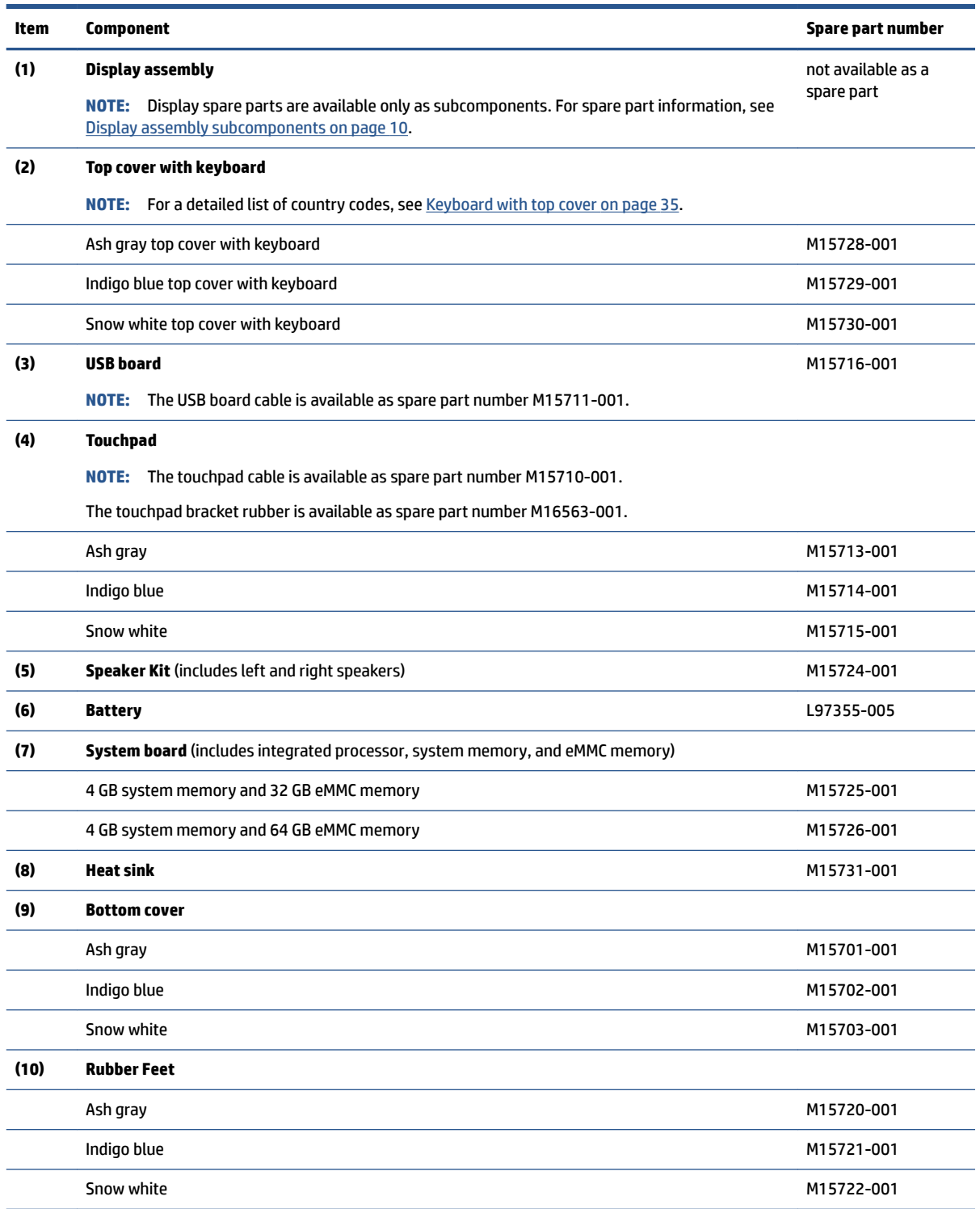

#### <span id="page-15-0"></span>**Table 3-1 Computer major component descriptions and part numbers**

## **Display assembly subcomponents**

To identify the display assembly subcomponents, use this illustration and table.

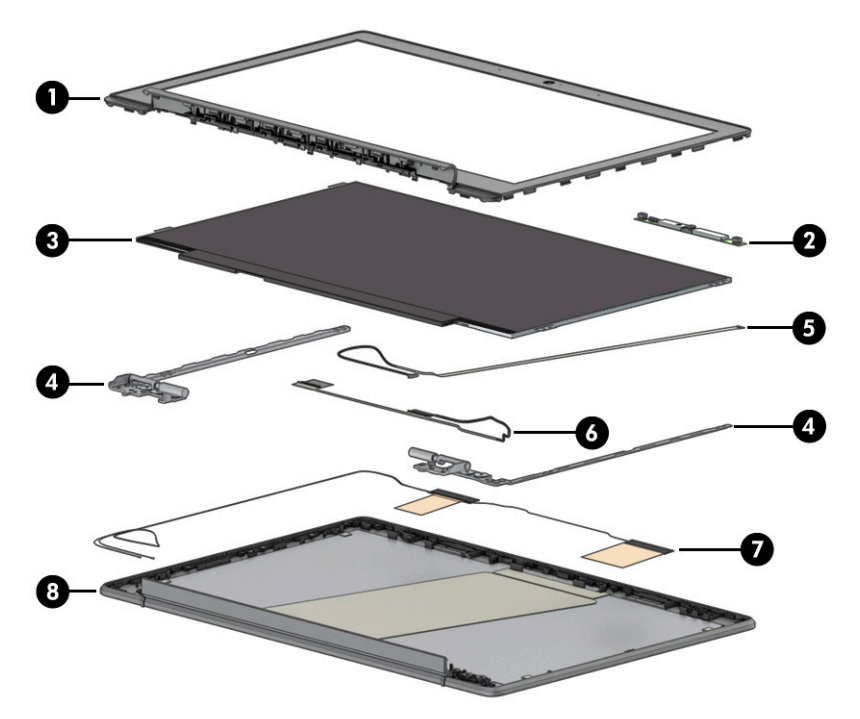

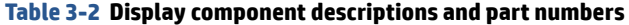

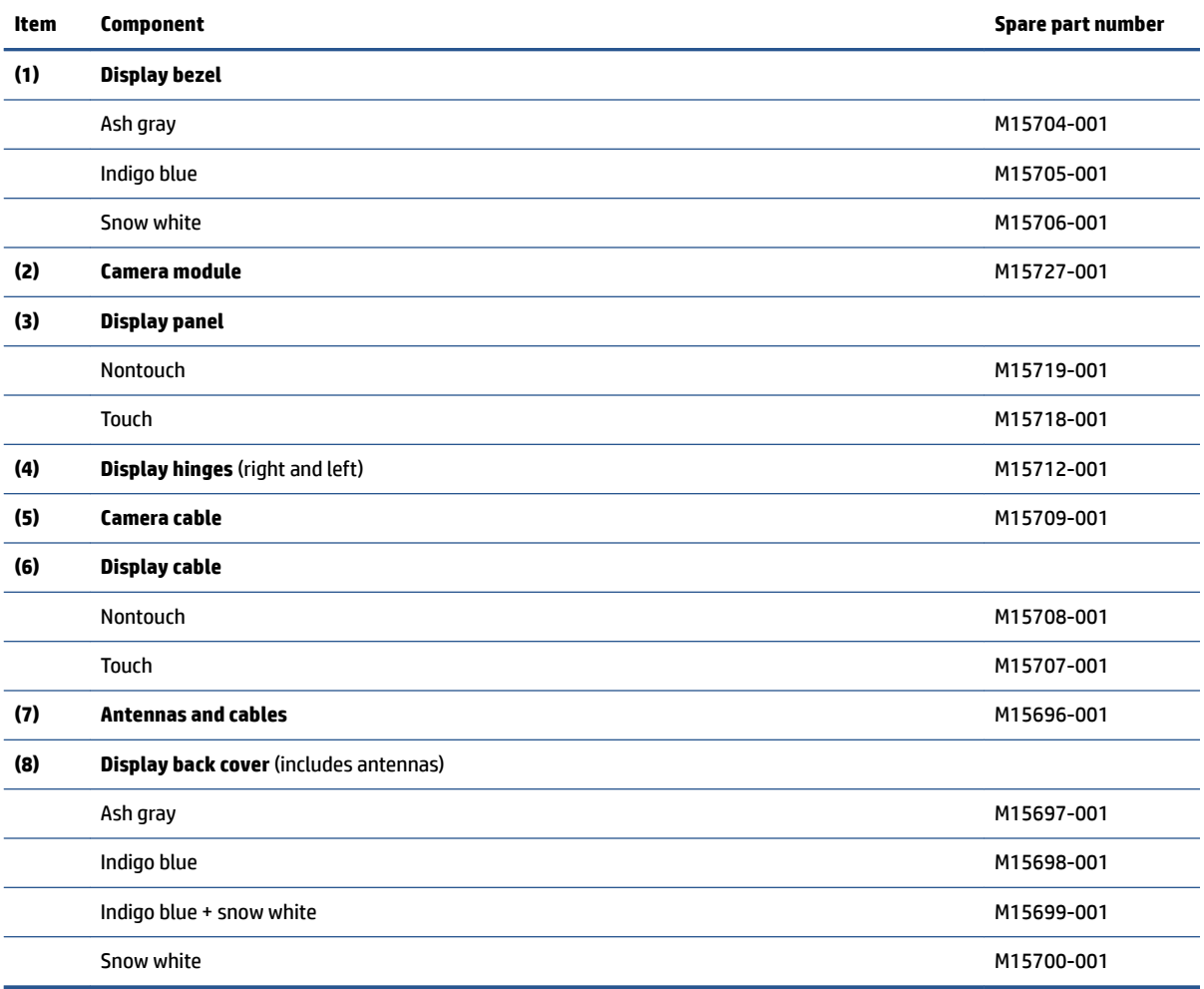

## <span id="page-17-0"></span>**Cables**

To identify the cables, use this illustration and table.

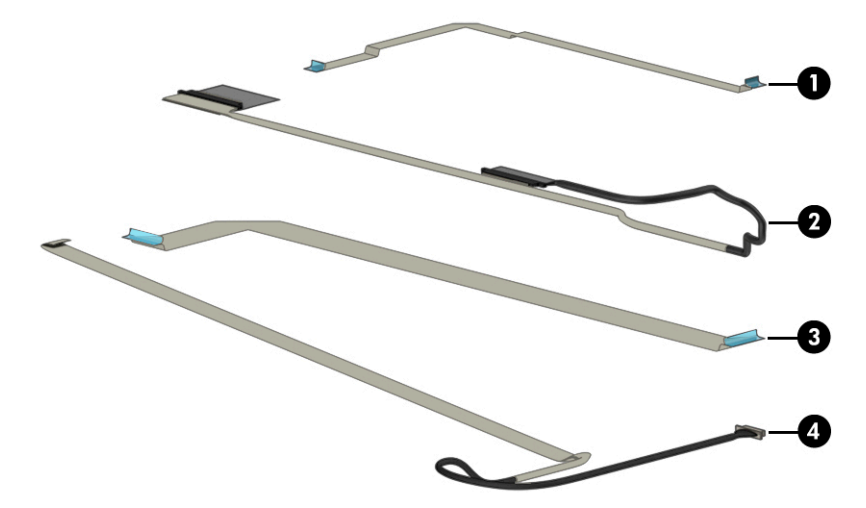

#### **Table 3-3 Cable descriptions and part numbers**

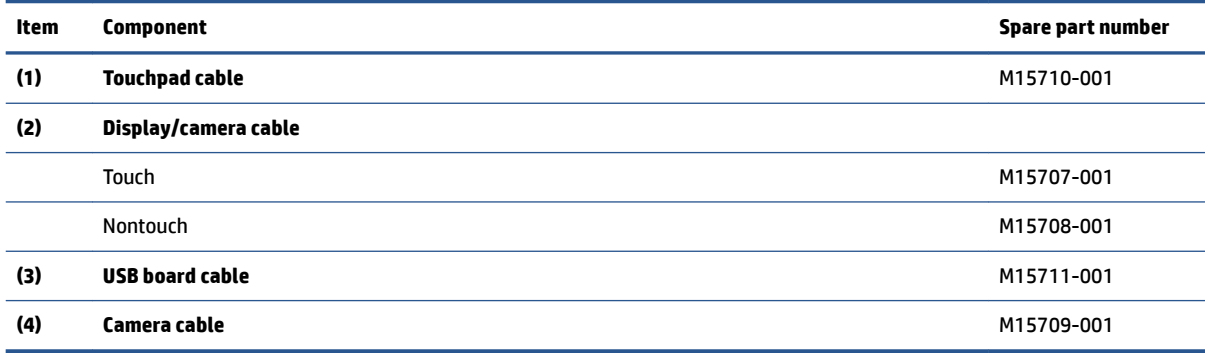

# **Miscellaneous parts**

To identify the miscellaneous parts, use this table.

#### **Table 3-4 Miscellaneous part descriptions and part numbers**

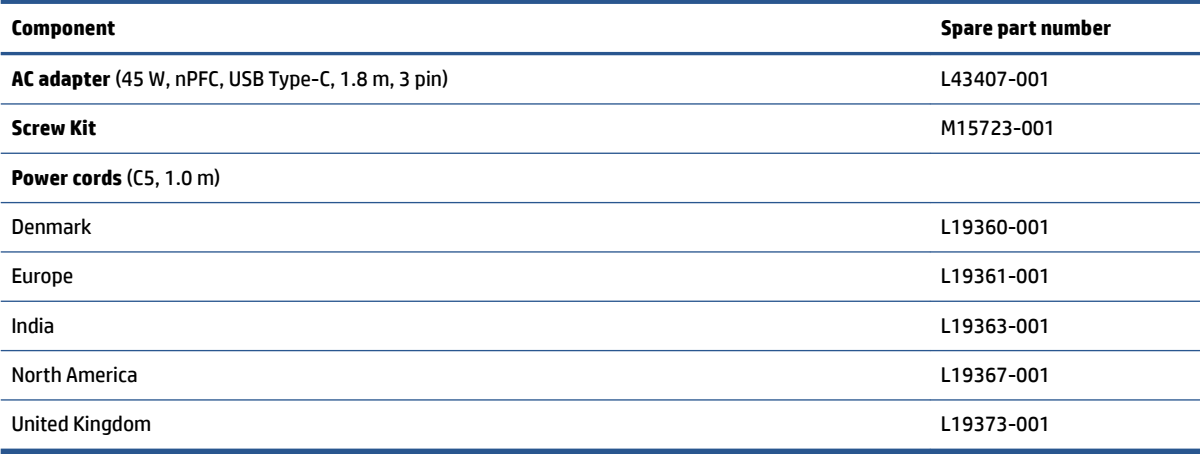

# <span id="page-18-0"></span>**4 Removal and replacement procedures preliminary requirements**

Use this information to properly prepare to disassemble and reassemble the computer.

## **Tools required**

You need the following tools to complete the removal and replacement procedures:

- Nonconductive, nonmarking pry tool
- Magnetic Phillips P1 screwdriver

## **Service considerations**

The following sections include some of the considerations that you must keep in mind during disassembly and assembly procedures.

**NOTE:** As you remove each subassembly from the computer, place the subassembly (and all accompanying screws) away from the work area to prevent damage.

## **Plastic parts**

Using excessive force during disassembly and reassembly can damage plastic parts.

### **Cables and connectors**

Handle cables with extreme care to avoid damage.

**IMPORTANT:** When servicing the computer, be sure that cables are placed in their proper locations during the reassembly process. Improper cable placement can damage the computer.

Apply only the tension required to unseat or seat the cables during removal and insertion. Handle cables by the connector whenever possible. In all cases, avoid bending, twisting, or tearing cables. Be sure that cables are routed so that they cannot be caught or snagged as you remove or replace parts. Handle flex cables with extreme care; these cables tear easily.

### **Drive handling**

Note the following guidelines when handling drives.

<span id="page-19-0"></span>**IMPORTANT:** Drives are fragile components. Handle them with care. To prevent damage to the computer, damage to a drive, or loss of information, observe these precautions:

Before removing or inserting a hard drive, shut down the computer. If you are unsure whether the computer is off or in Hibernation, turn the computer on, and then shut it down through the operating system.

Before handling a drive, be sure that you are discharged of static electricity. While handling a drive, avoid touching the connector.

Before removing an optical drive, be sure that a disc is not in the drive, and be sure that the optical drive tray is closed.

Handle drives on surfaces covered with at least 2.54 cm (1 inch) of shock-proof foam.

Avoid dropping drives from any height onto any surface.

After removing a hard drive or an optical drive, place it in a static-proof bag.

Avoid exposing an internal hard drive to products that have magnetic fields, such as monitors or speakers.

Avoid exposing a drive to temperature extremes or liquids.

If a drive must be mailed, place the drive in a bubble pack mailer or other suitable form of protective packaging, and label the package "FRAGILE."

### **Workstation guidelines**

Follow these grounding workstation guidelines:

- Cover the workstation with approved static-shielding material.
- Use a wrist strap connected to a properly grounded work surface and use properly grounded tools and equipment.
- Use conductive field service tools, such as cutters, screw drivers, and vacuums.
- When fixtures must directly contact dissipative surfaces, use fixtures made only of static-safe materials.
- Keep the work area free of nonconductive materials, such as ordinary plastic assembly aids and polystyrene foam.
- Handle ESD-sensitive components, parts, and assemblies by the case or PCM laminate. Handle these items only at static-free workstations.
- Avoid contact with pins, leads, or circuitry.
- Turn off power and input signals before inserting or removing connectors or test equipment.

## **Electrostatic discharge information**

A sudden discharge of static electricity from your finger or other conductor can destroy static-sensitive devices or microcircuitry. Often the spark is neither felt nor heard, but damage occurs. An electronic device exposed to electrostatic discharge (ESD) might not appear to be affected at all and can work perfectly throughout a normal cycle. The device might function normally for a while, but it has been degraded in the internal layers, reducing its life expectancy.

Networks built into many integrated circuits provide some protection, but in many cases, the discharge contains enough power to alter device parameters or melt silicon junctions.

<span id="page-20-0"></span>**IMPORTANT:** To prevent damage to the device when you remove or install internal components, observe these precautions:

Keep components in their electrostatic-safe containers until you are ready to install them.

Before touching an electronic component, discharge static electricity by using the guidelines described [Personal grounding methods and equipment on page 16.](#page-21-0)

Avoid touching pins, leads, and circuitry. Handle electronic components as little as possible.

If you remove a component, place it in an electrostatic-safe container.

### **Generating static electricity**

Follow these static electricity guidelines.

- Different activities generate different amounts of static electricity.
- Static electricity increases as humidity decreases.

#### **Table 4-1 Static electricity occurrence based on activity and humidity**

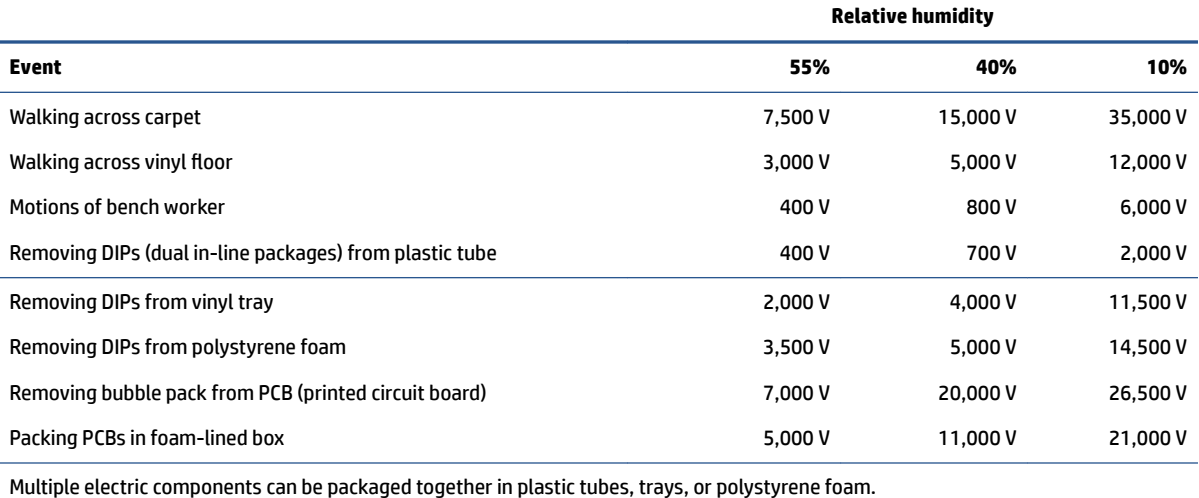

**NOTE:** As little as 700 V can degrade a product.

### **Preventing electrostatic damage to equipment**

Many electronic components are sensitive to ESD. Circuitry design and structure determine the degree of sensitivity. The following packaging and grounding precautions are necessary to prevent static electricity damage to electronic components.

- To avoid hand contact, transport products in static-safe containers such as tubes, bags, or boxes.
- Protect all electrostatic parts and assemblies with conductive or approved containers or packaging.
- Keep electrostatic-sensitive parts in their containers until they arrive at static-free stations.
- Place items on a grounded surface before removing them from their container.
- Always be properly grounded when touching a sensitive component or assembly.
- <span id="page-21-0"></span>Avoid contact with pins, leads, or circuitry.
- Place reusable electrostatic-sensitive parts from assemblies in protective packaging or conductive foam.

### **Personal grounding methods and equipment**

**Table 4-2 Static shielding protection levels**

Using certain equipment can prevent static electricity damage to electronic components.

- **Wrist straps** are flexible straps with a maximum of 1 MΩ ±10% resistance in the ground cords. To provide proper ground, a strap must be worn snug against bare skin. The ground cord must be connected and fit snugly into the banana plug connector on the grounding mat or workstation.
- **Heel straps/Toe straps/Boot straps** can be used at standing workstations and are compatible with most types of shoes or boots. On conductive floors or dissipative floor mats, use them on both feet with a maximum of 1 MΩ ±10% resistance between the operator and ground.

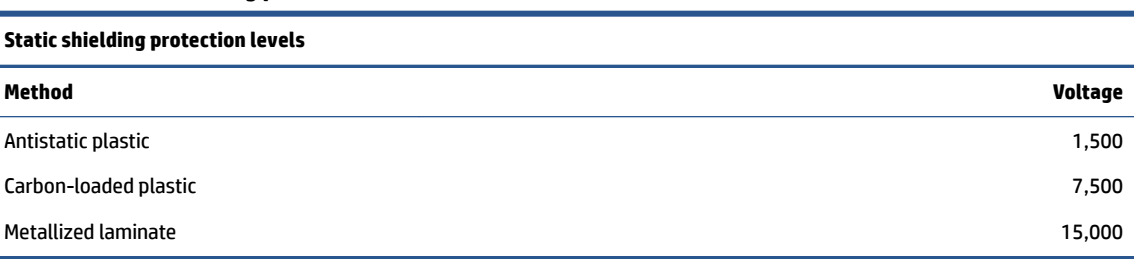

## **Grounding the work area**

To prevent static damage at the work area, follow these precautions.

- Cover the work surface with approved static-dissipative material. Provide a wrist strap connected to the work surface and properly grounded tools and equipment.
- Use static-dissipative mats, foot straps, or air ionizers to give added protection.
- Handle electrostatic sensitive components, parts, and assemblies by the case or PCB laminate. Handle them only at static-free work areas.
- **•** Turn off power and input signals before inserting and removing connectors or test equipment.
- Use fixtures made of static-safe materials when fixtures must directly contact dissipative surfaces.
- Keep work area free of nonconductive materials such as ordinary plastic assembly aids and polystyrene foam.
- Use field service tools, such as cutters, screwdrivers, and vacuums, that are conductive.

### **Recommended materials and equipment**

HP recommends certain materials and equipment to prevent static electricity.

- Antistatic tape
- Antistatic smocks, aprons, or sleeve protectors
- Conductive bins and other assembly or soldering aids
- Conductive foam
- Conductive tabletop workstations with ground cord of 1 MΩ ±10% resistance
- <span id="page-22-0"></span>Static-dissipative table or floor mats with hard tie to ground
- **Field service kits**
- Static awareness labels
- Wrist straps and footwear straps providing 1 MΩ ±10% resistance
- **Material handling packages**
- **•** Conductive plastic bags
- Conductive plastic tubes
- Conductive tote boxes
- Opaque shielding bags
- Transparent metallized shielding bags
- Transparent shielding tubes

## **Packaging and transporting guidelines**

Follow these grounding guidelines when packaging and transporting equipment.

- To avoid hand contact, transport products in static-safe tubes, bags, or boxes.
- Protect ESD-sensitive parts and assemblies with conductive or approved containers or packaging.
- Keep ESD-sensitive parts in their containers until the parts arrive at static-free workstations.
- Place items on a grounded surface before removing items from their containers.
- Always be properly grounded when touching a component or assembly.
- Store reusable ESD-sensitive parts from assemblies in protective packaging or nonconductive foam.
- Use transporters and conveyors made of antistatic belts and roller bushings. Be sure that mechanized equipment used for moving materials is wired to ground and that proper materials are selected to avoid static charging. When grounding is not possible, use an ionizer to dissipate electric charges.

# <span id="page-23-0"></span>**5 Removal and replacement procedures for authorized service provider parts**

This chapter provides removal and replacement procedures for authorized service provider parts.

- **IMPORTANT:** Components described in this chapter should be accessed only by an authorized service provider. Accessing these parts can damage the computer or void the warranty.
- **NOTE:** Details about your computer, including model, serial number, product key, and length of warranty, are on the service tag at the bottom of your computer.

## **Component replacement procedures**

To remove and replace computer components, use these procedures.

**NOTE:** HP continually improves and changes product parts. For complete and current information about supported parts for your computer, go to [http://partsurfer.hp.com,](http://partsurfer.hp.com) select your country or region, and then follow the on-screen instructions.

You must remove, replace, or loosen as many as 45 screws when you service the parts described in this chapter. Make special note of each screw size and location during removal and replacement.

### **Preparation for disassembly**

To remove and replace computer components, use these procedures.

See [Removal and replacement procedures preliminary requirements on page 13](#page-18-0) for initial safety procedures.

- **1.** Turn off the computer. If you are unsure whether the computer is off or in Sleep, turn the computer on, and then shut it down through the operating system.
- **2.** Disconnect the power from the computer by unplugging the power cord from the computer.
- **3.** Disconnect all external devices from the computer.

### **Bottom cover**

To remove the bottom cover, use this procedure and illustration.

#### **Table 5-1 Bottom cover description and part number**

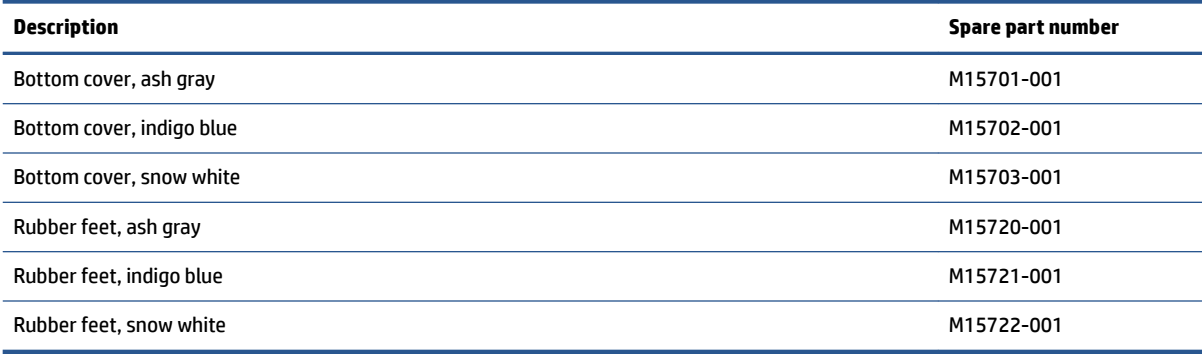

Before removing the bottom cover, prepare the computer for disassembly (Preparation for disassembly [on page 18\)](#page-23-0).

Remove the bottom cover:

- **1.** Peel the two rubber feet oƫ the bottom of the computer **(1)**.
- **2.** Remove the seven Phillips M2.5 × 5.0 screws **(2)** that secure the bottom cover to the computer.

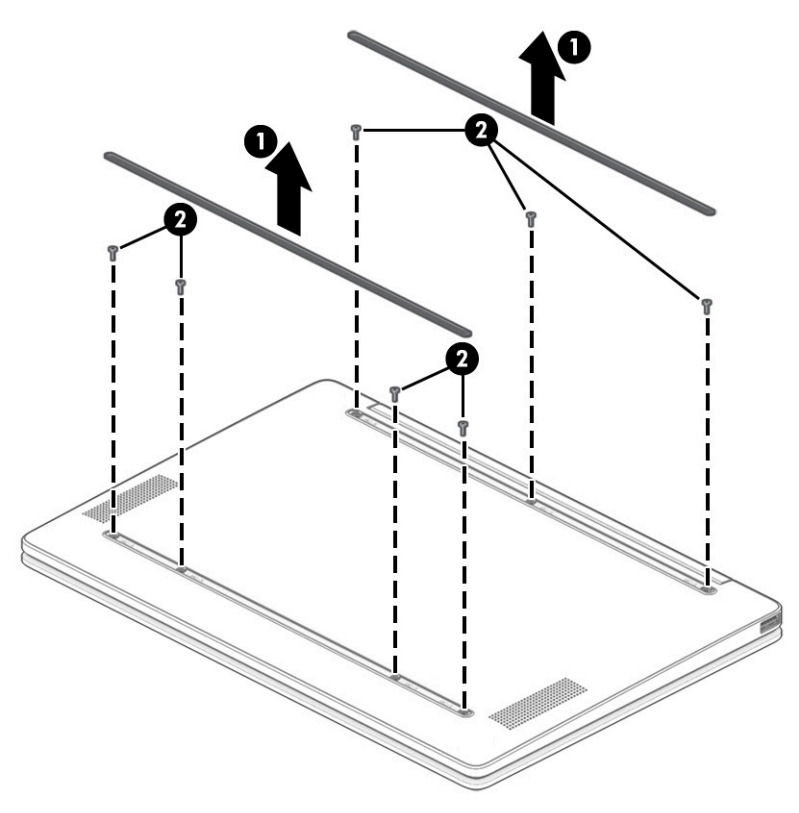

- **3.** Starting between the hinges, release the edges of the bottom cover from the computer **(1)**.
- **4.** Remove the bottom from the computer **(2)**.

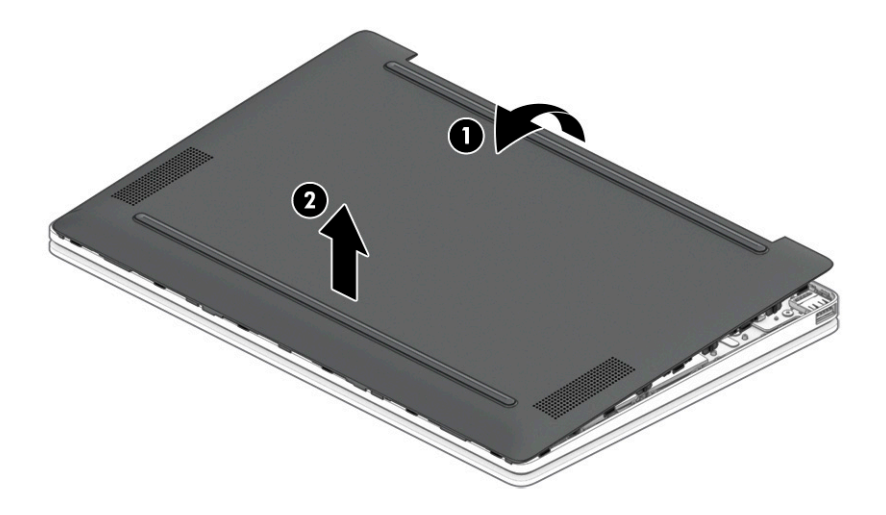

To replace the bottom cover, reverse the removal procedures.

## <span id="page-25-0"></span>**Battery**

To remove the battery, use this procedure and illustration.

#### **Table 5-2 Battery description and part number**

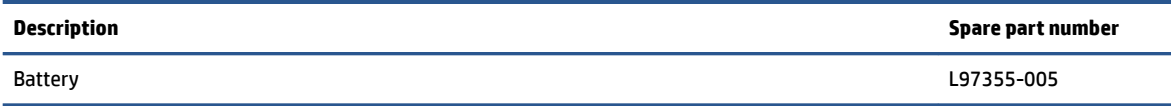

**WARNING!** To avoid personal injury and damage to the product:

- Do *not* puncture, twist, or crack the battery.
- Do *not* cause an external puncture or rupture to the battery. They can cause a short inside the battery, which can result in battery thermal runaway.
- Do *not* handle or touch the battery enclosure with sharp objects such as tweezers or pliers, which might puncture the battery.
- Do *not* compress or squeeze the battery case with tools or heavy objects stacked on top of the case. These actions can apply undue force on the battery.
- Do *not* touch the connectors with any metallic surface or object, such as metal tools, screws, or coins, which can cause shorting across the connectors.

Before removing the battery, follow these steps:

- **1.** Prepare the computer for disassembly ([Preparation for disassembly on page 18\)](#page-23-0).
- **2.** Remove the bottom cover ([Bottom cover on page 18\)](#page-23-0).

**WARNING!** To reduce potential safety issues, use only the user-replaceable battery provided with the computer, a replacement battery provided by HP, or a compatible battery purchased from HP.

**IMPORTANT:** Removing a battery that is the sole power source for the computer can cause loss of information. To prevent loss of information, save your work or shut down the computer before you remove the battery.

Remove the battery:

- **1.** Disconnect the battery cable from the system board **(1)**.
- **2.** Remove the six Phillips M2.0 × 2.5 screws **(2)** that secure the battery to the computer.

<span id="page-26-0"></span>**3.** Remove the battery from the computer **(3)**.

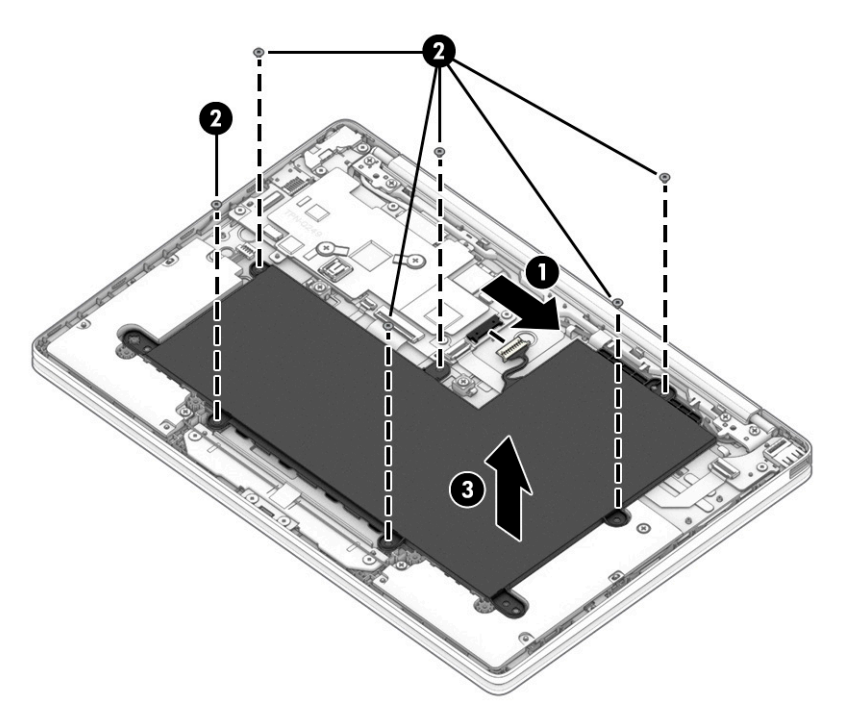

To install the battery, reverse the removal procedures.

## **Touchpad**

To remove the touchpad, use this procedure and illustration.

#### **Table 5-3 Touchpad description and part number**

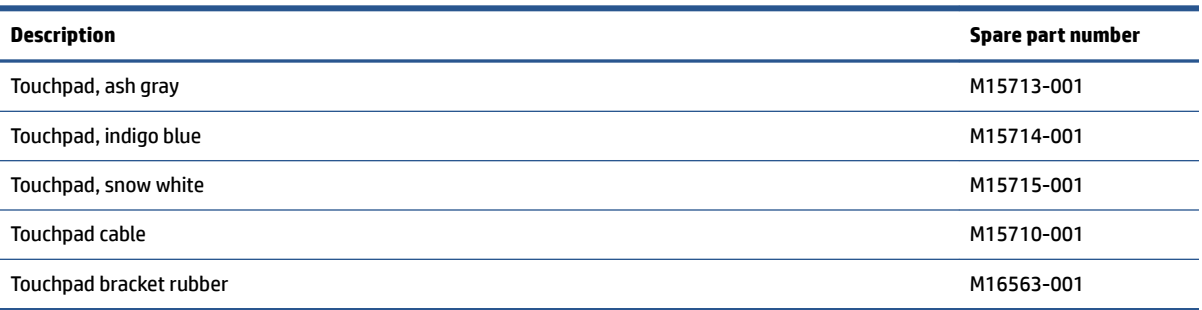

Before removing the touchpad, follow these steps:

- **1.** Prepare the computer for disassembly ([Preparation for disassembly on page 18\)](#page-23-0).
- **2.** Remove the bottom cover ([Bottom cover on page 18\)](#page-23-0).
- **3.** Remove the battery [\(Battery on page 20\)](#page-25-0).

#### Remove the touchpad:

- **1.** Remove the speaker cable that is taped to the touchpad bracket **(1)**.
- **2.** Remove the four Phillips M2.0 × 2.0 screws **(2)** that secure the touchpad bracket to the computer.

**3.** Remove the touchpad bracket **(3)**.

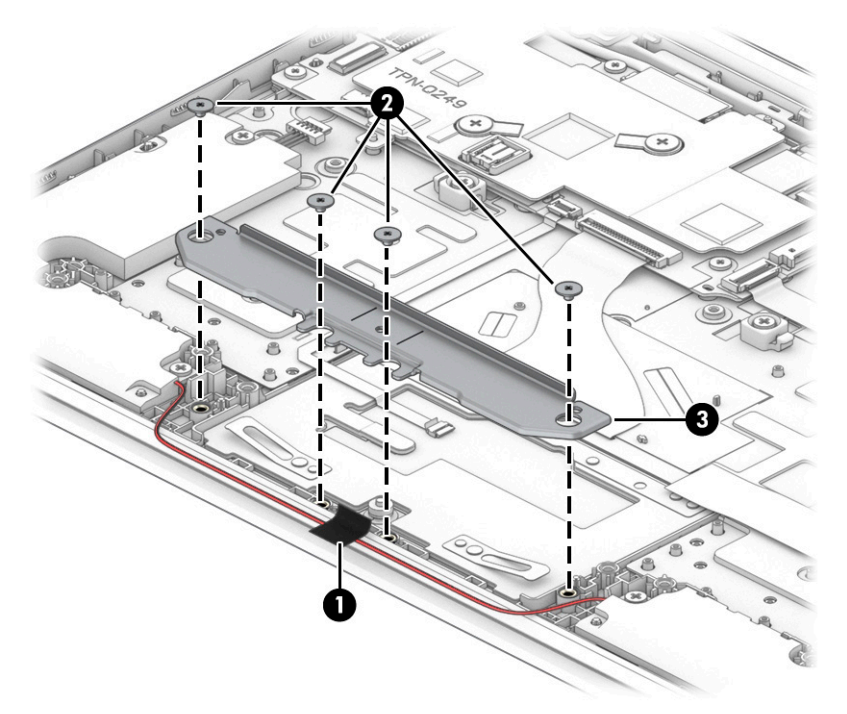

- **4.** Disconnect the cable from the ZIF connector on the touchpad **(1)**.
- **5.** Remove the protective tape that covers the screw on the corner of the touchpad **(2)**.
- **6.** Remove the three Phillips M2.0 × 2.0 screws **(3)** that secure the touchpad to the computer.
- **7.** Remove the touchpad **(4)** from the computer.

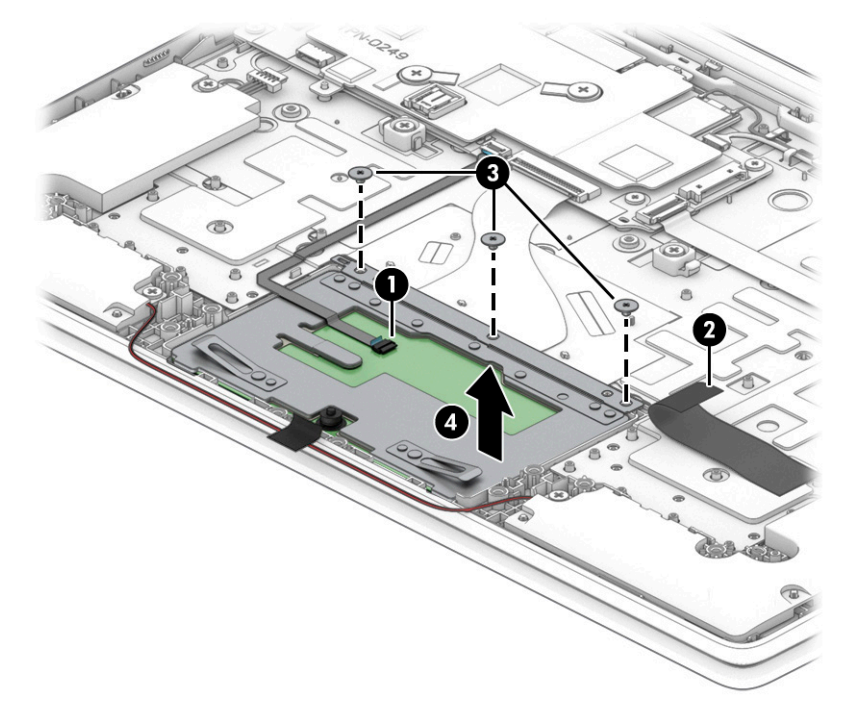

Reverse this procedure to install the touchpad.

## <span id="page-28-0"></span>**Speakers**

To remove the speakers, use this procedure and illustration.

#### **Table 5-4 Speaker description and part number**

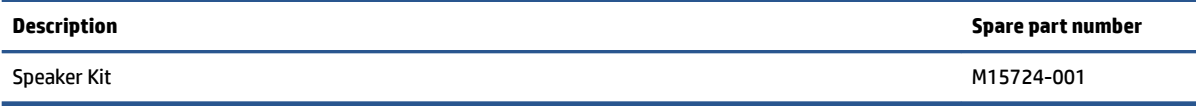

#### Before removing the speakers, follow these steps:

- **1.** Prepare the computer for disassembly ([Preparation for disassembly on page 18\)](#page-23-0).
- **2.** Remove the bottom cover ([Bottom cover on page 18\)](#page-23-0).
- **3.** Disconnect the battery cable from the system board ([Battery on page 20](#page-25-0)).

Remove the speakers:

- **1.** Disconnect the speaker cable **(1)** from the system board.
- **2.** Remove the four Phillips M2.0 × 4.0 screws **(2)** that secure the speakers to the bottom cover.
- **3.** Remove the tape from the wire between the speakers **(3)**.
- **4.** Remove the speakers from the computer **(4)** .

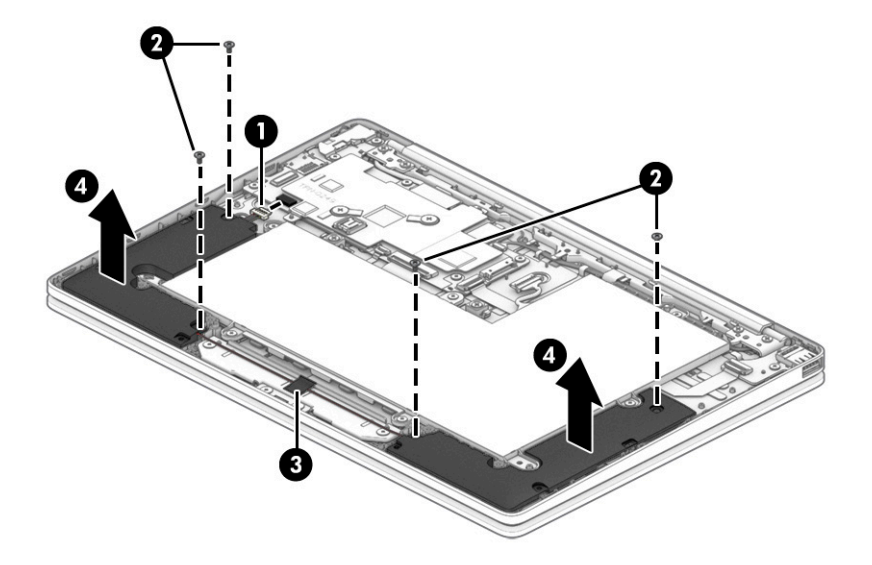

Reverse this procedure to install the speakers.

### **USB board**

To remove the USB board, use this procedure and illustration.

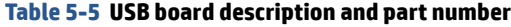

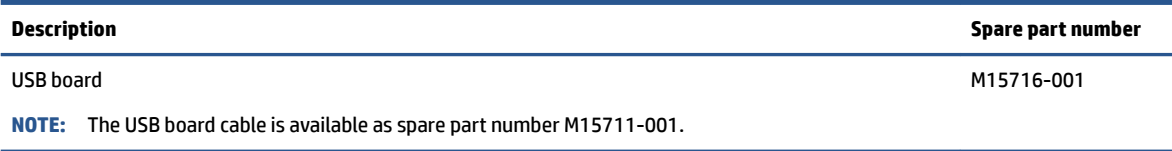

<span id="page-29-0"></span>Before removing the USB board, follow these steps:

- **1.** Prepare the computer for disassembly ([Preparation for disassembly on page 18\)](#page-23-0).
- **2.** Remove the bottom cover ([Bottom cover on page 18\)](#page-23-0).
- **3.** Disconnect the battery cable from the system board ([Battery on page 20](#page-25-0)).

Remove the USB board:

- **1.** Disconnect the cables from the ZIF connector on the USB board **(1)**.
- **2.** Remove the Phillips M2.0 × 2.0 screw **(2)** that secures the USB board to the computer.
- **3.** Remove the USB board **(3)**.

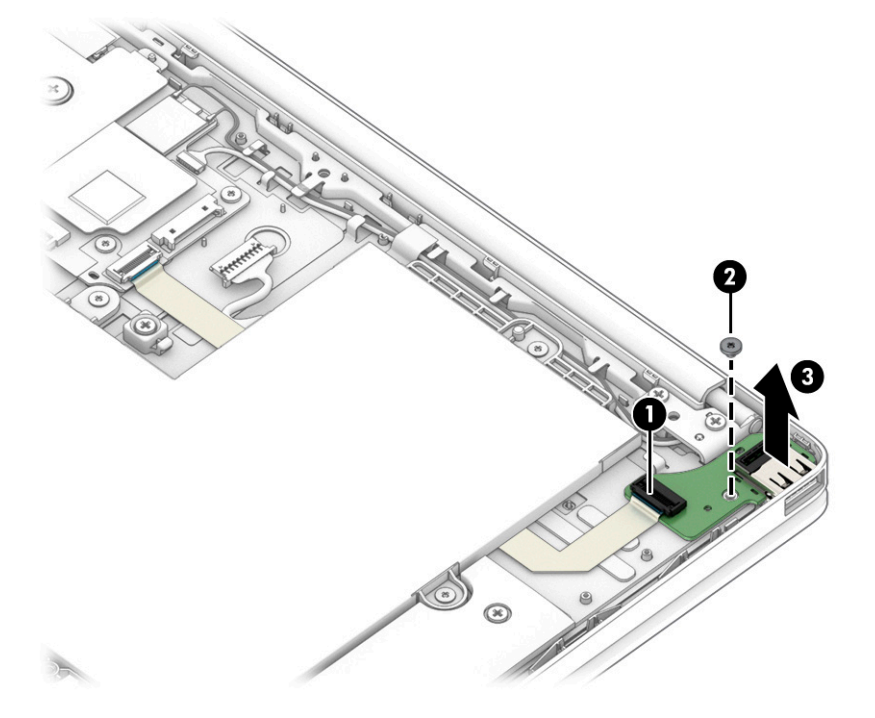

Reverse this procedure to install the USB board.

## **Heat sink**

To remove the heat sink, use these procedures and illustrations.

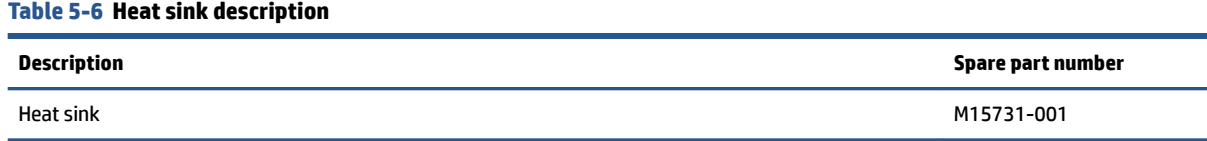

Before removing the heat sink, follow these steps:

- **1.** Prepare the computer for disassembly ([Preparation for disassembly on page 18\)](#page-23-0).
- **2.** Remove the bottom cover ([Bottom cover on page 18\)](#page-23-0).
- **3.** Disconnect the battery cable from the system board ([Battery on page 20](#page-25-0)).

Remove the heat sink:

- **1.** Remove the two Phillips M2.0 × 3.0 screws **(1)** that secure the heat sink to the system board.
- **2.** Remove heat sink **(2)**.

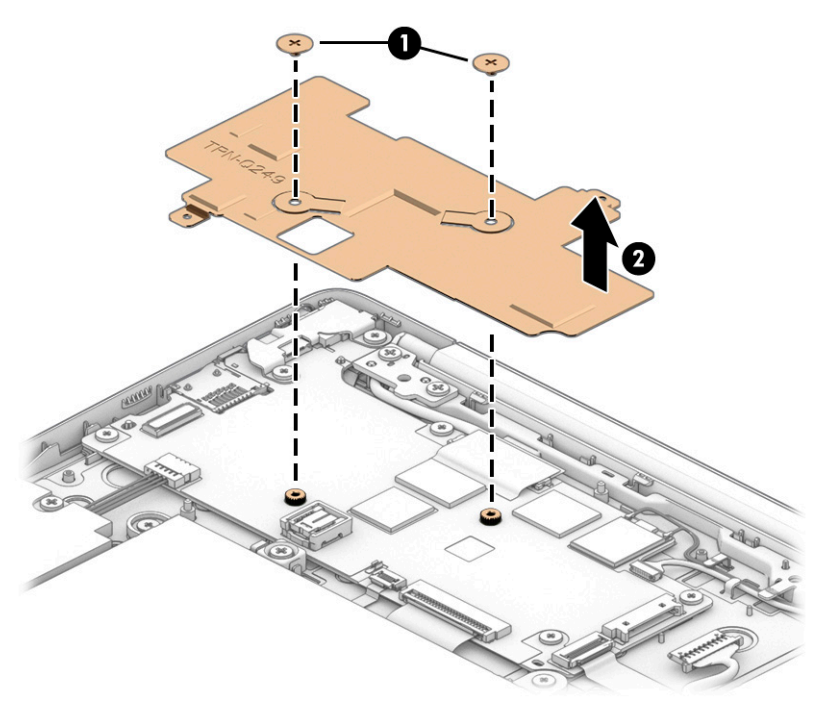

**3.** Thoroughly clean the thermal material from the surfaces of the heat sink and the system board components each time the heat sink is removed.

Thermal paste is used on the system board **(1)** and on the heat sink component that services it **(2)**.

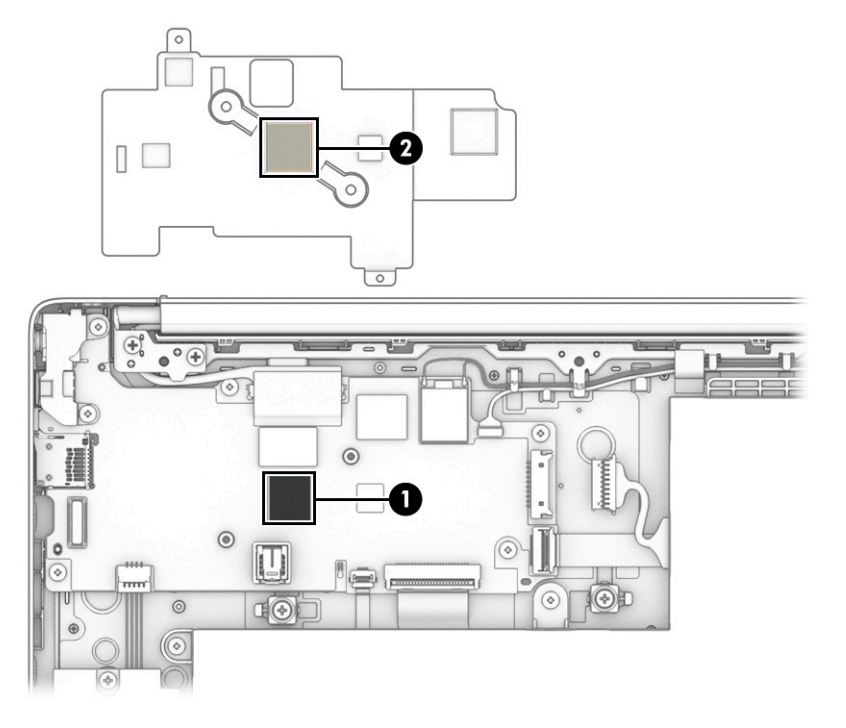

Reverse this procedure to install the heat sink.

## <span id="page-31-0"></span>**System board**

To remove the system board, use these procedures and illustrations.

#### **Table 5-7 System board descriptions and part numbers**

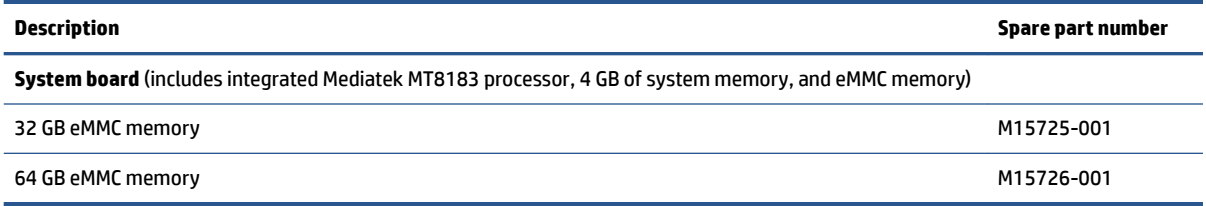

Before removing the system board, follow these steps:

- **1.** Prepare the computer for disassembly ([Preparation for disassembly on page 18\)](#page-23-0).
- **2.** Remove the bottom cover ([Bottom cover on page 18\)](#page-23-0).
- **3.** Disconnect the battery cable from the system board ([Battery on page 20](#page-25-0)).

Remove the system board:

- **1.** Disconnect the following cables from the system board:
	- Display cable **(1)**
	- Antenna cables from the WLAN module **(2)**
	- Camera cable **(3)**
	- USB board cable (ZIF) **(4)**
	- Keyboard cable (ZIF) **(5)**
	- Touchpad cable (ZIF) **(6)**
	- Speaker cable (ZIF) **(7)**

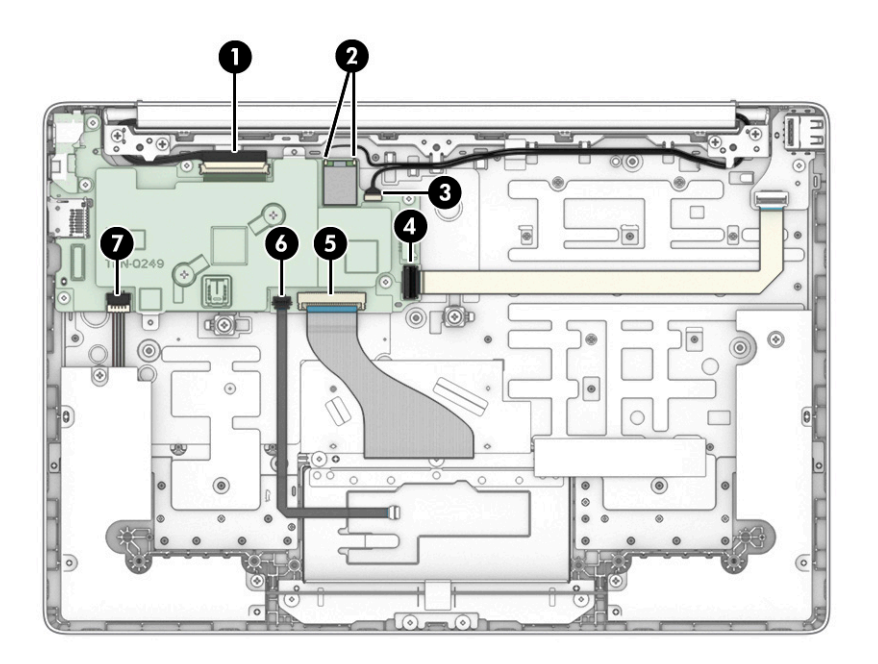

- **2.** Remove the four Phillips M2.0 × 2.0 screws **(1)** that secure the system board to the computer.
- **3.** Remove the two Phillips M2.0 × 2.0 screws **(2)** that secure the USB bracket to the system board.
- **4.** Remove the USB bracket from the system board **(3)**.
- **5.** Remove the system board **(4)** from the computer.
- **IMPORTANT:** When replacing the system board, be sure to remove the heat sink from the defective system board and install it on the replacement system board.

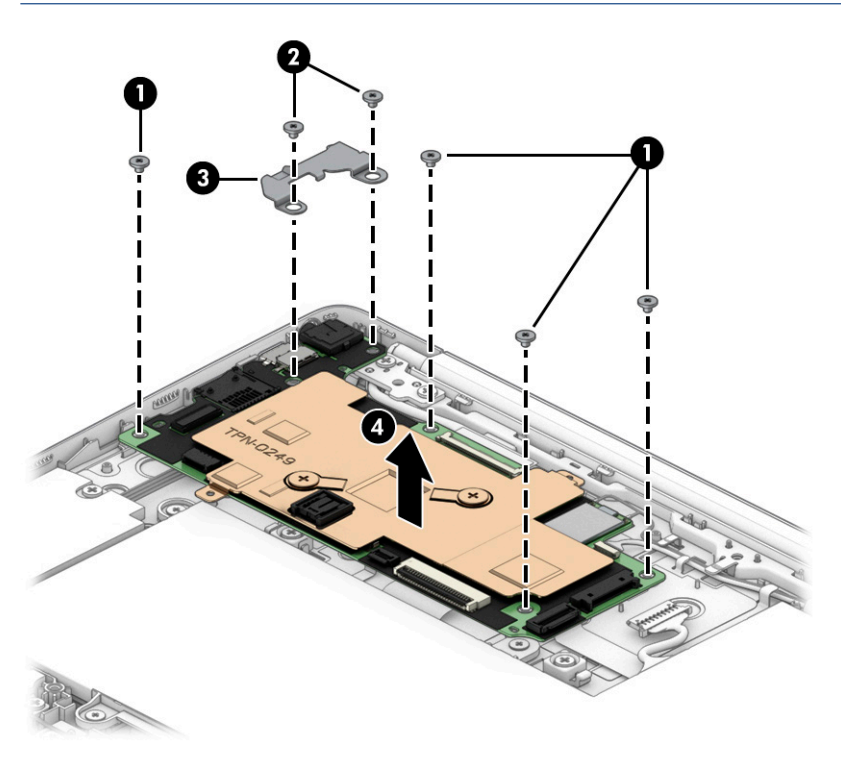

Reverse this procedure to install the system board.

## <span id="page-33-0"></span>**Display assembly**

To remove and disassemble the display assembly, use these procedures and illustrations.

**W** NOTE: Full hinge-up displays are not available as spare parts. Spare parts for displays are available only at the subcomponent level.

Before removing the display panel, follow these steps:

- **1.** Prepare the computer for disassembly ([Preparation for disassembly on page 18\)](#page-23-0).
- **2.** Remove the bottom cover ([Bottom cover on page 18\)](#page-23-0).
- **3.** Disconnect the battery cable from the system board ([Battery on page 20](#page-25-0)).

Remove the display assembly:

- **1.** Disconnect the display cable **(1)** from the system board.
- **2.** Disconnect the WLAN antenna cables **(2)** from the terminals on the WLAN module.
- **NOTE:** The WLAN antenna cable labeled 1/MAIN connects to the WLAN module Main terminal. The WLAN antenna cable labeled 2/AUX connects to the WLAN module Aux terminal.
- **3.** Disconnect the camera cable **(3)** from the system board.
- **4.** Release the tape **(4)** that secures the camera cable and antenna cables to the computer, and then remove the cables from the retention clips.

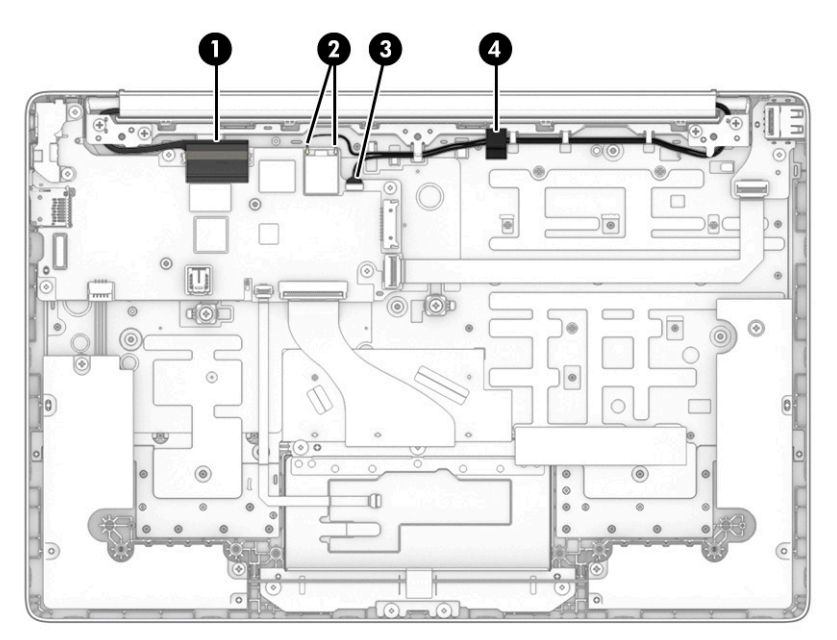

**5.** Remove the four Phillips M2.5 × 5.0 screws **(1)** that secure the display to the computer.

**6.** Open the computer **(2)**, and then separate the display from the computer **(3)**.

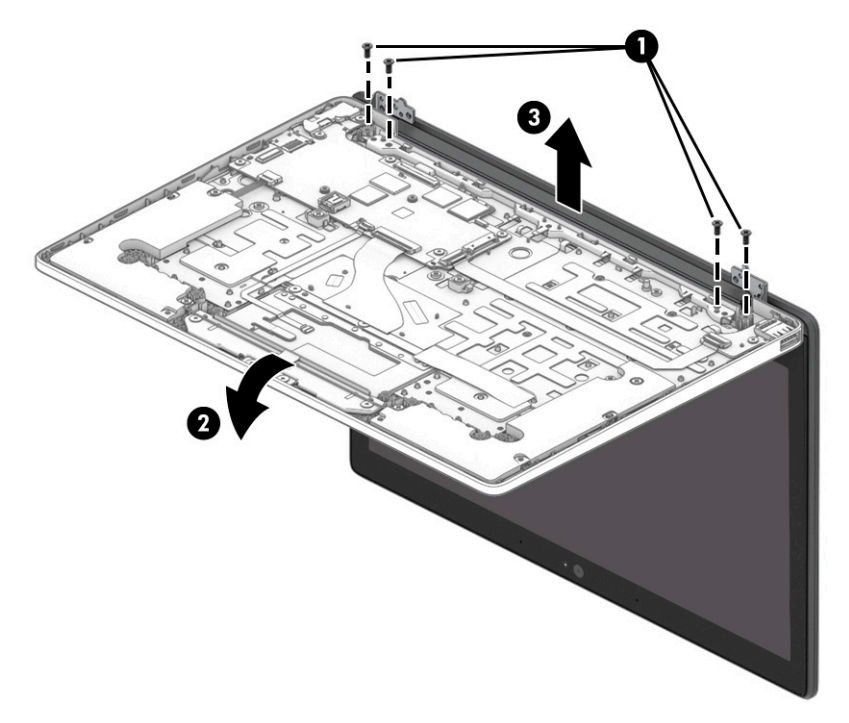

- **7.** If you need to replace display assembly subcomponents:
	- **a.** Use a flat, nonmarking tool (1) to release the top edge (2) of the display bezel from the display assembly.
	- **b.** Release the left and right edges **(3)** of the display bezel from the display assembly.
	- **c.** Release the bottom edge **(4)** of the display bezel from the display assembly.
	- **d.** Remove the display bezel **(5)**.

The bezels are available as spare part numbers:

M15704-001: Ash grey

M15705-001: Indigo blue

M15706-001: Snow white

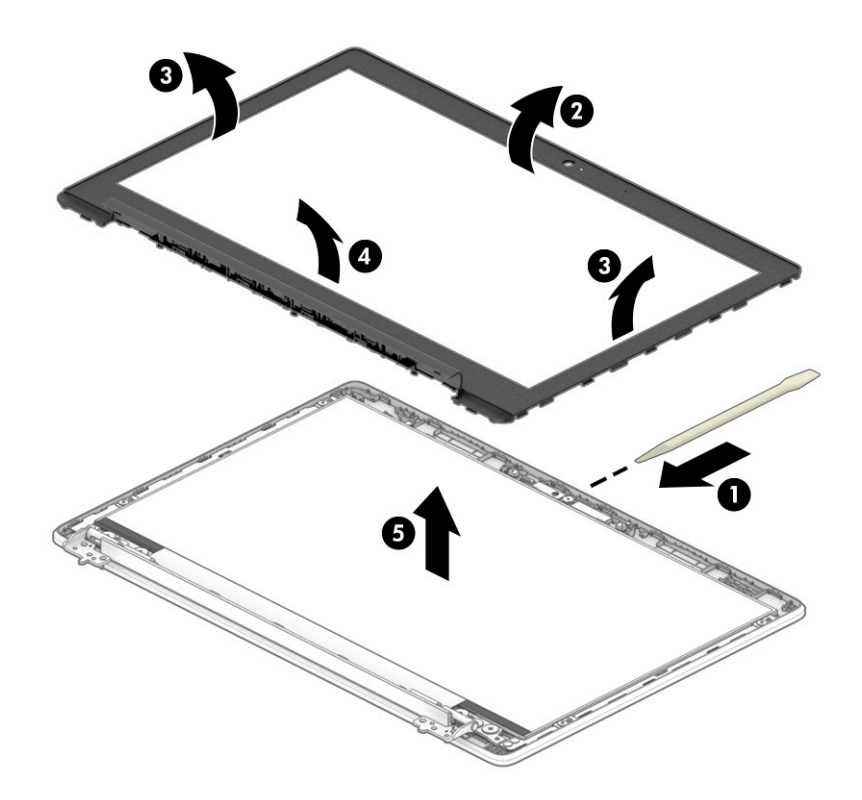

- **8.** If you need to remove the display panel:
	- **a.** Remove the four Phillips M2.0 × 3.0 screws **(1)** that secure the display panel to the display rear cover.
	- **b.** Lift the top edge of the display panel and swing it up and forward until it rests upside down next to the display rear cover **(2)**.

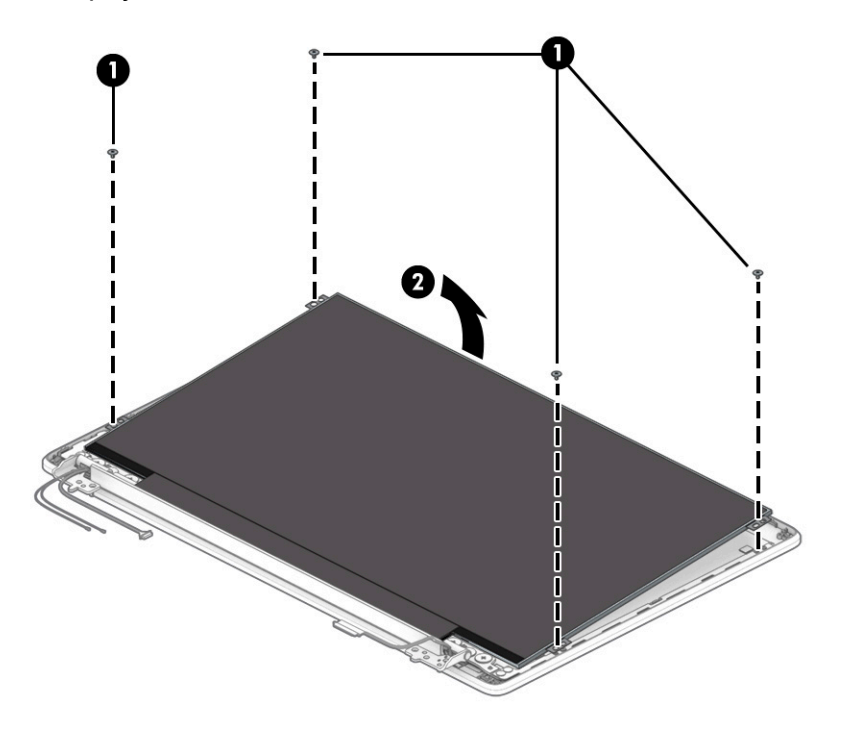

**c.** Release the adhesive support strip **(1)** that secures the display panel cable to the display panel.

- **d.** Disconnect the display panel cable **(2)** from the display panel.
- **e.** Remove the display panel **(3)**.

Display panels are available as the following spare part numbers:

M15719-001: Nontouch panel

M15718-001: Touch panel

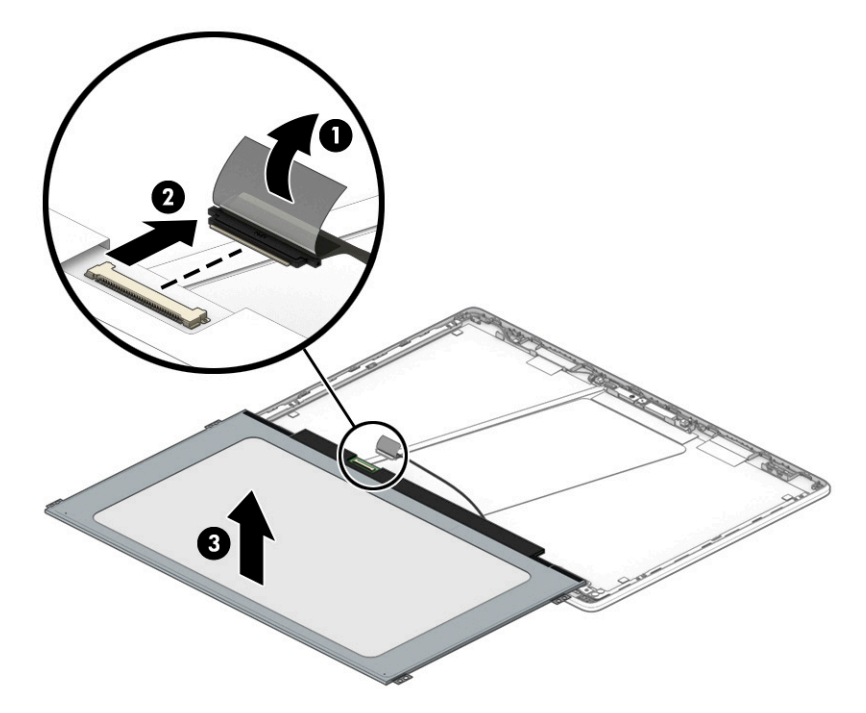

- **9.** If you need to remove the hinges from the display rear cover:
	- **a.** Remove the six Phillips M2.6 × 2.8 screws **(1)** that secure the hinges to the display rear cover.
	- **b.** Remove the display hinges **(2)**.

The display hinges are available as spare part number M15712-001.

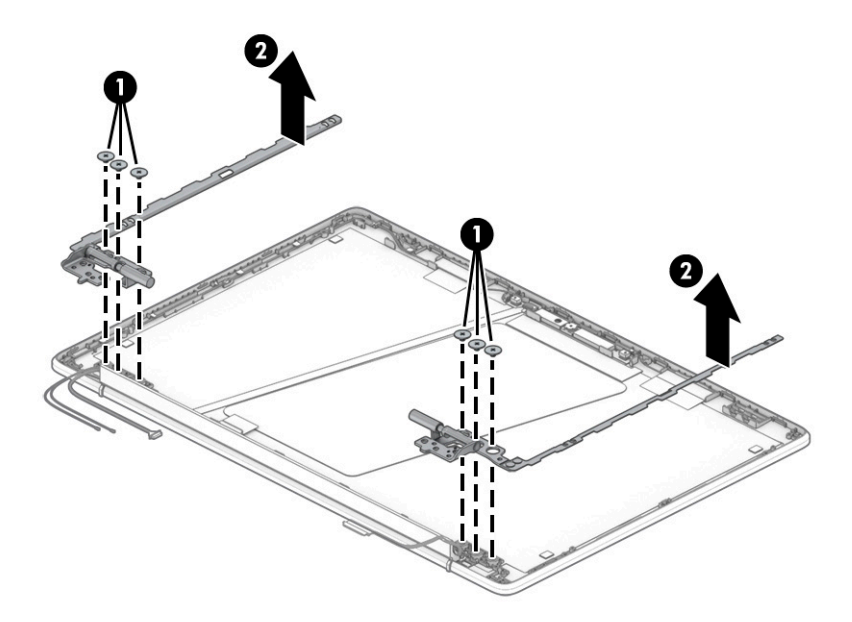

**10.** Use the following illustration to determine proper cable routing around the left **(1)** and right **(2)** hinges of the display.

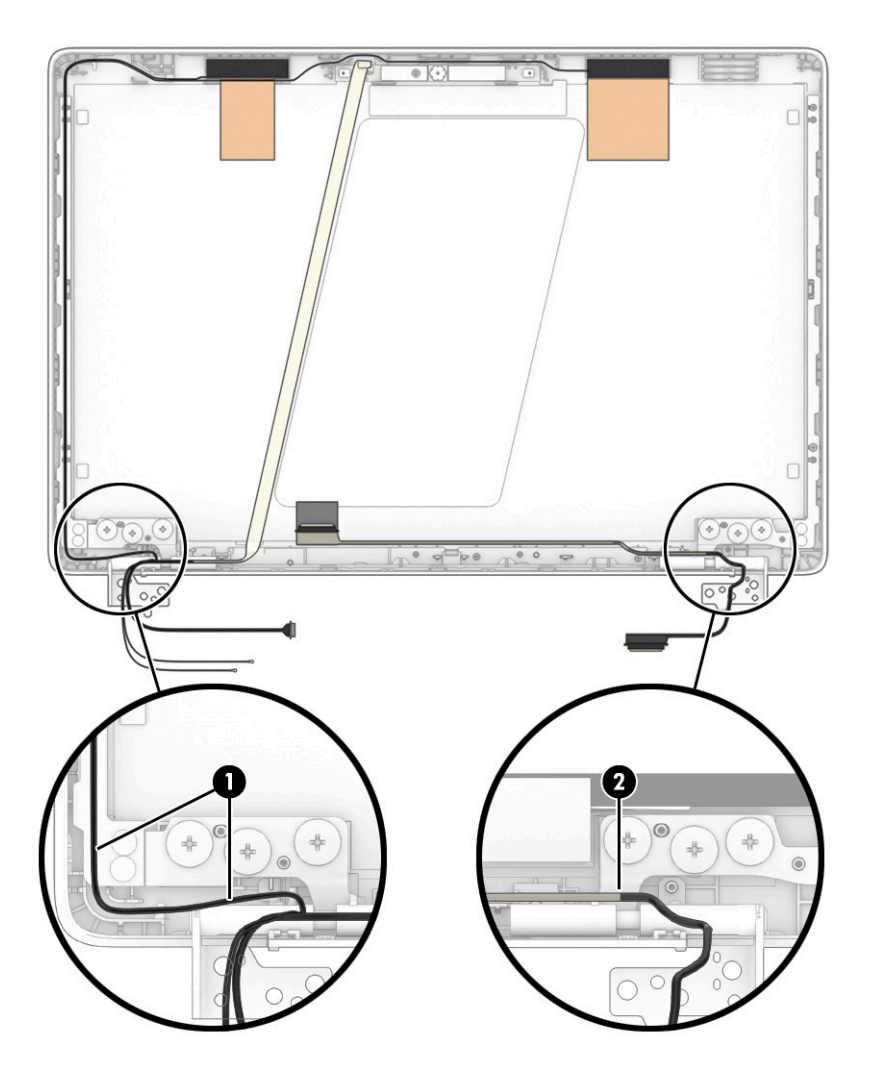

- **11.** If you need to remove the camera module:
	- **a.** Release the camera cable from the adhesive that secures it to the inside of the display rear cover **(1)**.
	- **b.** Use a tool to release the camera module from the display rear cover **(2)**, and then disconnect the cable from the camera module.
	- **c.** Remove the cable from the display rear cover **(3)**. The camera module is available as spare part number M15727-001. The camera cable is available as spare part number M15709-001.

![](_page_38_Picture_4.jpeg)

**12.** If you need to remove the display cable, remove the cable from the clips along the bottom of the display rear cover **(1)**, and then remove the cable **(2)**.

Display cables are available as the following spare part numbers:

M15707-001: Touch panel

M15708-001: Nontouch panel

![](_page_39_Picture_4.jpeg)

- **13.** If you need to remove the antennas from the display rear cover:
	- **a.** Remove the antenna cables from the clips along the left side of the display rear cover **(1)**.
	- **b.** Peel the antennas from the cover **(2)**, and then remove the antennas and cables **(3)**.

The antennas are available as spare part number M15696-001.

Display rear covers are available as the following spare part numbers:

M15697-001: Ash grey

M15698-001: Indigo blue

M15699-001: Indigo blue + snow white

M15700-001: Snow white

<span id="page-40-0"></span>![](_page_40_Figure_0.jpeg)

Reverse this procedure to reassemble and replace the display assembly.

### **Keyboard with top cover**

The top cover with keyboard remains after removing all other spare parts from the computer. In this section, the first table provides the main spare part number for the top cover/keyboards. The second table provides the country codes.

#### **Table 5-8 Keyboard with top cover descriptions and part numbers**

![](_page_40_Picture_144.jpeg)

#### **Table 5-9 Spare part country codes**

![](_page_40_Picture_145.jpeg)

# <span id="page-41-0"></span>**6 Backing up, resetting, and recovering**

This chapter provides information on the standard procedures of backing up your personal data, resetting your computer to original factory conditions, and recovering your operating system with the Chromebook Recovery Utility.

## **Backing up**

You can back up your data to an optional USB flash drive or SD memory card or through Google Drive™.

For detailed information about creating a backup, go to <http://www.support.google.com>

## **Resetting**

A factory reset erases the information on your computer hard drive, including files in the Downloads folder. Before you reset, back up your files to an optional USB flash drive, to an SD memory card, or through Google Drive. The factory reset will not delete your files at these locations.

You might want to reset your computer in the following circumstances:

- You see the message "Reset this Chrome device."
- You are having problems with your user profile or settings.
- You restarted your computer, and it still doesn't work properly.
- You want to change the owner of your computer.

To reset your computer:

- **1.** Under the **Settings** menu, select **Advanced**.
- **2.** In the **Powerwash** section, select **Powerwash**.
- **3.** Select **Restart**.
- **4.** In the window that appears, select **Powerwash**, and then select **Continue**.
- **5.** Follow the on-screen instructions to reset your computer, and sign in with your Google Account.
- **X NOTE:** The account you sign in with after you reset your computer is recognized as the owner account.
- **6.** After you complete the reset, you can set up your computer and check to see whether the problem is fixed.

## **Recovering**

When your Chrome OS™ doesn't work properly, you can perform a recovery. A recovery reinstalls the operating system, software programs, and original factory settings. It deletes locally saved files and saved networks for all accounts. A system recovery does not affect Google Accounts and data synced to Google Drive.

**IMPORTANT:** Recovery permanently erases everything on your computer hard drive, including your downloaded ƭles If possible, back up your ƭles before you recover your computer.

<span id="page-42-0"></span>**NOTE:** For more information about performing a system recovery on your computer, go to [http://www.support.google.com.](http://www.support.google.com)

Before you begin the recovery process, you need the following prerequisites:

- A USB flash drive or SD memory card with a capacity of 4 GB or greater. All data is erased from this storage device when the recovery media is created, so back up all files from the device before you begin.
- A computer with internet access. You must also have administrative rights to the computer.
- Computer AC adapter. The computer must be plugged into AC power during recovery.
- The "Chrome OS is missing or damaged" screen displaying on your computer. If this message is not already displayed:
	- Turn on the computer, press and hold the esc+f3 keys, and then press the power button. The computer restarts, and the screen shows the "Chrome OS is missing or damaged" screen.

### **Installing the Chromebook Recovery Utility**

The Chromebook™ Recovery Utility recovers the original operating system and software programs that were installed at the factory. You can install this utility from the Chrome Web Store on any computer.

To install the Chromebook Recovery Utility:

**▲** Open the Chrome Web Store, search for chrome recovery, select **Chromebook Recovery Utility**  from the Apps list, and follow the on-screen instructions.

### **Creating recovery media**

You can use recovery media to recover the original operating system and software programs that were installed at the factory.

To create recovery media:

**1.** Turn on a computer that has internet access.

**X** NOTE: You must have administrative rights to the computer.

- **2.** Select the **Launcher** icon, and then select **All Apps**.
- **3.** In the Apps window, select **Recovery**, and then select **Get started**.
- **4.** Follow the on-screen instructions to create the recovery media.
- **B**<sup> $\mathbb{R}$  **NOTE:** All data and partitions on your recovery media will be deleted. Do not remove the USB flash</sup> drive or SD memory card until the process is complete.

#### **Recovering the Chrome operating system**

Use these instructions to recover the Chrome operating system on your computer using the recovery media that you created.

- **1.** Disconnect any external devices connected to your computer, plug in the power cord, and then turn on the computer.
- **2.** To enter recovery mode, press and hold esc+f3, and then press the power button. When the "Chrome OS is missing or damaged" screen appears, insert the recovery media into your computer. The recovery process begins immediately.
- **3.** Wait while Chrome verifies the integrity of the recovery media.
- <span id="page-43-0"></span>**NOTE:** If you need to cancel the recovery during the verification process, press and hold the power button until the computer turns off. Do not disrupt the system recovery process after the verification step is complete.
- **NOTE:** If an error message is displayed, you might need to run the Chrome Recovery Utility again or use a different USB flash drive or SD memory card.
- **4.** When the "System Recovery is complete" message appears, remove the recovery media.

The computer restarts with Chrome OS reinstalled.

## **Setting up your computer after a reset or recovery**

After a reset or recovery is complete, perform the initial setup process.

For details about setting up the computer, go to [http://www.support.google.com.](http://www.support.google.com)

## **Erasing and reformatting the recovery media**

When you create recovery media, the USB flash drive or SD memory card is formatted as a recovery tool. After recovery, you must erase the recovery media to reuse your storage device. Follow these steps to use the Chromebook Recovery Utility to erase the recovery media.

- **1.** Select the **Launcher** icon, and then select **All Apps**.
- **2.** In the apps window, select **Recovery**.
- **3.** Select the **Settings** icon, and then select **Erase recovery media**.
- **4.** Select the USB flash drive or SD memory card that you inserted, select **Continue**, and then select **Erase now**.
- **5.** After the recovery media is erased, select **Done** to close the Chromebook Recovery Utility, and then remove the USB flash drive or SD memory card.

The media is ready to be formatted using a formatting tool provided by your operating system.

# <span id="page-44-0"></span>**7** Specifications

This chapter provides specifications for your computer.

## **Computer specifications**

This section provides specifications for your computer. When traveling with your computer, the computer dimensions and weights, as well as input power ratings and operating specifications, provide helpful information.

![](_page_44_Picture_173.jpeg)

#### **Table 7-1 Computer specifications**

**NOTE:** Applicable product safety standards specify thermal limits for plastic surfaces. The device operates well within this range of temperatures.

## **29.5 cm (11.6 in) display specifications**

This section provides specifications for your display.

#### **Table 7-2 Display specifications**

![](_page_44_Picture_174.jpeg)

#### **Table 7-2 Display specifications (continued)**

![](_page_45_Picture_50.jpeg)

# <span id="page-46-0"></span>**8 Power cord set requirements**

This chapter provides power cord requirements for countries and regions.

The wide-range input feature of the computer permits it to operate from any line voltage from 100 V ac to 120 V ac, or from 220 V ac to 240 V ac.

The 3-conductor power cord set included with the computer meets the requirements for use in the country or region where the equipment is purchased.

Power cord sets for use in other countries or regions must meet the requirements of the country and region where the computer is used.

## **Requirements for all countries**

These power cord requirements are applicable to all countries and regions.

- The length of the power cord set must be at least **1.0 m** (3.3 ft) and no more than **2.0 m** (6.5 ft).
- All power cord sets must be approved by an acceptable accredited agency responsible for evaluation in the country or region where the power cord set will be used.
- The power cord sets must have a minimum current capacity of 10 A and a nominal voltage rating of 125 V ac or 250 V ac, as required by the power system of each country or region.
- The appliance coupler must meet the mechanical configuration of an EN 60 320/IEC 320 Standard Sheet C13 connector for mating with the appliance inlet on the back of the computer.

## **Requirements for specific countries and regions**

To determine power cord requirements for specific countries and regions, use this table.

![](_page_46_Picture_182.jpeg)

**Table 8-1 Power cord requirements for specific countries and regions** 

![](_page_47_Picture_225.jpeg)

#### Table 8-1 Power cord requirements for specific countries and regions (continued)

- **1.** The flexible cord must be Type HO5VV-F, 3-conductor, 0.75 mm<sup>2</sup> conductor size. Power cord set fittings (appliance coupler and wall plug) must bear the certification mark of the agency responsible for evaluation in the country or region where it will be used.
- **2.** The flexible cord must be Type SVT/SJT or equivalent, No. 18 AWG, 3-conductor. The wall plug must be a two-pole grounding type with a NEMA 5-15P (15 A, 125 V ac) or NEMA 6-15P (15 A, 250 V ac) configuration. CSA or C-UL mark. UL file number must be on each element.
- **3.** The appliance coupler, flexible cord, and wall plug must bear a T mark and registration number in accordance with the Japanese Dentori Law. The flexible cord must be Type VCTF, 3-conductor, 0.75 mm<sup>2</sup> or 1.25 mm<sup>2</sup> conductor size. The wall plug must be a two-pole grounding type with a Japanese Industrial Standard C8303 (7 A, 125 V ac) configuration.
- **4.** The flexible cord must be Type RVV, 3-conductor, 0.75 mm² conductor size. Power cord set ƭttings (appliance coupler and wall plug) must bear the CCC certification mark.
- **5.** The flexible cord must be Type H05VV-F 3-conductor, 0.75 mm² conductor size. KTL logo and individual approval number must be on each element. Approval number and logo must be printed on a flag label.
- **6.** The flexible cord must be Type HVCTF 3-conductor, 1.25 mm² conductor size. Power cord set ƭttings (appliance coupler, cable, and wall plug) must bear the BSMI certification mark.
- **7.** For 127 V ac, the flexible cord must be Type SVT or SJT 3-conductor, 18 AWG, with plug NEMA 5-15P (15 A, 125 V ac), with UL and CSA or C-UL marks. For 240 V ac, the flexible cord must be Type H05VV-F 3-conductor, 0.75 mm² or 1.00 mm² conductor size, with plug BS 1363/A with BSI or ASTA marks.

# <span id="page-48-0"></span>**9 Recycling**

When a nonrechargeable or rechargeable battery has reached the end of its useful life, do not dispose of the battery in general household waste. Follow the local laws and regulations in your area for battery disposal.

HP encourages customers to recycle used electronic hardware, HP original print cartridges, and rechargeable batteries. For more information about recycling programs, see the HP website at [http://www.hp.com/recycle.](http://www.hp.com/recycle)

# <span id="page-49-0"></span>**Index**

### **A**

AC adapter, spare part numbers [12](#page-17-0) action keys identifying [6](#page-11-0)

#### **B**

backing up [36](#page-41-0) battery illustrated [9](#page-14-0) spare part number [9](#page-14-0) Bluetooth label [8](#page-13-0) bottom cover illustrated [9](#page-14-0) removal [18](#page-23-0) spare part number [9,](#page-14-0) [18](#page-23-0)

### **C**

Cable Kit, spare part number [12](#page-17-0) cables spare part numbers [12](#page-17-0) camera cable spare part number [12](#page-17-0) cautions electrostatic discharge [13,](#page-18-0) [14](#page-19-0) Chromebook Recovery Utility, installing [37](#page-42-0) components bottom [7](#page-12-0) display [4](#page-9-0) keyboard area [5](#page-10-0) left side [4](#page-9-0) right side [3](#page-8-0) computer major components [9](#page-14-0) computer specifications [39](#page-44-0)

#### **D**

display specifications [39](#page-44-0) display assembly subcomponents [10](#page-15-0) display back cover illustrated [10](#page-15-0) spare part number [10](#page-15-0) display bezel illustrated [10](#page-15-0) spare part number [10](#page-15-0) display cable illustrated [10](#page-15-0) spare part number [10](#page-15-0), [12](#page-17-0) display panel illustrated [10](#page-15-0) spare part number [10](#page-15-0)

#### **E**

electrostatic discharge (ESD) [13](#page-18-0), [14](#page-19-0) preventing damage [13,](#page-18-0) [14,](#page-19-0) [15](#page-20-0) esc key, identifying [6](#page-11-0)

#### **G**

grounding methods [13,](#page-18-0) [14,](#page-19-0) [16](#page-21-0) guidelines packaging [13,](#page-18-0) [17](#page-22-0) transporting [13](#page-18-0), [17](#page-22-0) workstation [13](#page-18-0), [14](#page-19-0)

### **H**

hard drive specifications [39](#page-44-0) heat sink removal [24](#page-29-0) spare part numbers [24](#page-29-0) hinge illustrated [10](#page-15-0) spare part number [10](#page-15-0) hinge cover illustrated [10](#page-15-0) spare part number [10](#page-15-0)

### **I**

illustrated parts catalog [9](#page-14-0)

## **K**

keyboard product description [1](#page-6-0) keyboard with top cover spare part numbers [35](#page-40-0) keys esc [6](#page-11-0)

### **L**

labels Bluetooth [8](#page-13-0) regulatory [8](#page-13-0) serial number [8](#page-13-0) service [8](#page-13-0) wireless certification [8](#page-13-0) WLAN [8](#page-13-0)

### **P**

packaging guidelines [13](#page-18-0), [17](#page-22-0) pointing device, product description [1](#page-6-0) ports product description [1](#page-6-0) power cord requirements for all countries [41](#page-46-0) requirements for specific countries and regions [41](#page-46-0) set requirements [41](#page-46-0) power cords, spare part numbers [12](#page-17-0) product description keyboard [1](#page-6-0) pointing device [1](#page-6-0) ports [1](#page-6-0) product name and number, computer [8](#page-13-0)

### **R**

recovery media creating [37](#page-42-0) erase [38](#page-43-0) recovery, performing [36](#page-41-0) regulatory information regulatory label [8](#page-13-0) wireless certification labels [8](#page-13-0) removal and replacement procedures [18](#page-23-0) resetting [36](#page-41-0) Rubber Kit, spare part number [12](#page-17-0)

### **S**

Screw Kit, spare part number [12](#page-17-0)

serial number, computer [8](#page-13-0) service labels, locating [8](#page-13-0) spare part country codes [35](#page-40-0) speaker illustrated [9](#page-14-0) removal [23](#page-28-0) spare part number [9](#page-14-0) spare part numbers [23](#page-28-0) specifications computer [39](#page-44-0) display [39](#page-44-0) hard drive [39](#page-44-0) static electricity [13](#page-18-0), [14](#page-19-0), [15](#page-20-0) system board illustrated [9](#page-14-0) removal [26](#page-31-0) spare part number [9](#page-14-0) spare part numbers [26](#page-31-0) system recovery Chrome operating system [37](#page-42-0) Chromebook Recovery Utility [37](#page-42-0) recovery media [37](#page-42-0)

### wireless certification label [8](#page-13-0) WLAN device [8](#page-13-0) WLAN label [8](#page-13-0) WLAN module illustrated [9](#page-14-0) spare part number [9](#page-14-0) workstation guidelines [13,](#page-18-0) [14](#page-19-0)

### **T**

top cover/keyboard illustrated [9](#page-14-0) spare part number [9](#page-14-0) touchpad illustrated [9](#page-14-0) removal [21](#page-26-0) spare part number [9](#page-14-0) spare part numbers [21](#page-26-0) touchpad cable spare part number [12](#page-17-0) touchpad zone, identifying [5](#page-10-0) transporting guidelines [13,](#page-18-0) [17](#page-22-0) traveling with the computer [8](#page-13-0)

#### **U**

USB board illustrated [9](#page-14-0) removal [23](#page-28-0) spare part number [9](#page-14-0) spare part numbers [23](#page-28-0) USB board cable spare part number [12](#page-17-0)

#### **W**

wireless antennas illustrated [10](#page-15-0) spare part number [10](#page-15-0)